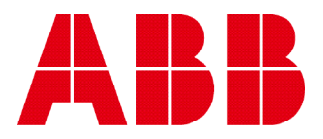

Network analyzer

# **M4M 20** User manual

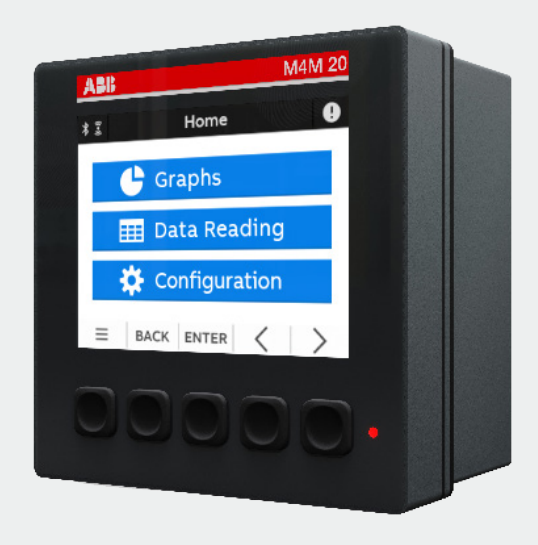

## **Table of Contents**

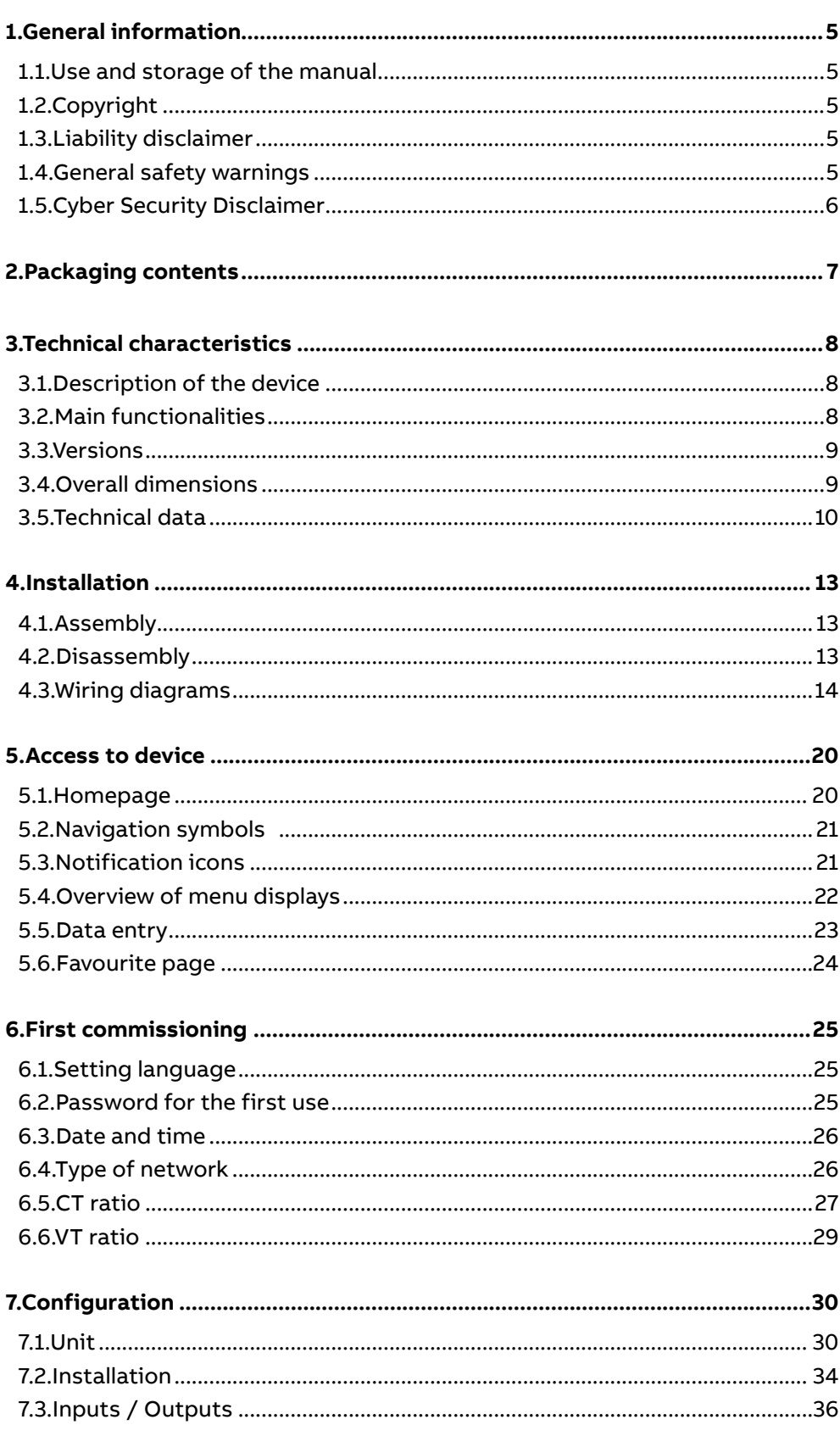

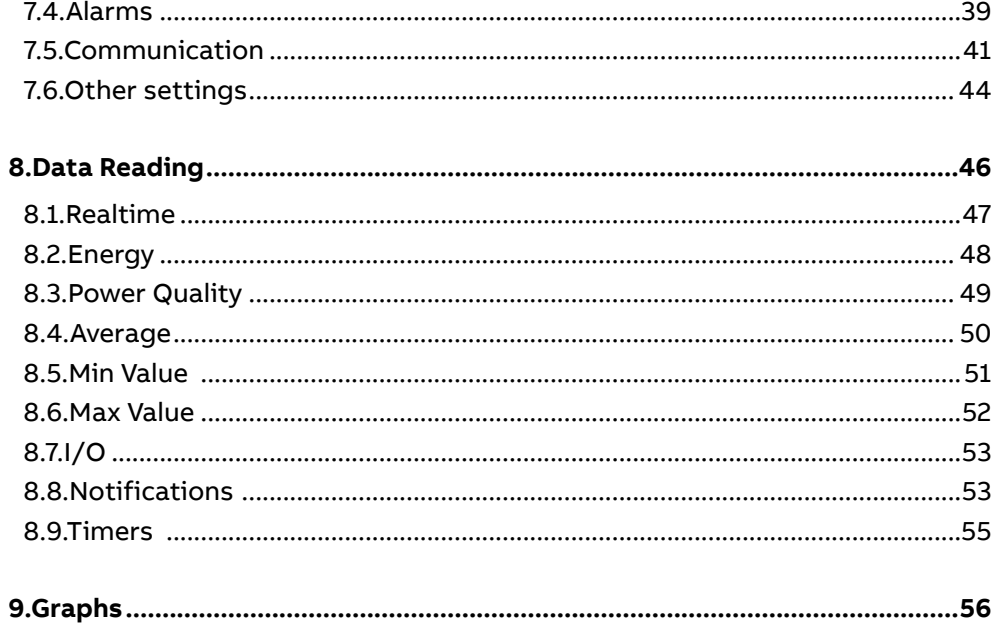

## **1.General information**

#### **1.1.Use and storage of the manual**

Carefully read this manual and adhere to the indications described prior to using the device.

This manual contains all of the safety information, the technical aspects and the operations necessary to ensure the correct use of the device and maintain it in safe conditions.

## **1.2.Copyright**

The copyright of this manual is the property of ABB S.p.A.

This manual contains texts, designs and illustrations of a technical nature which must not be disclosed or transmitted to third parties, even partially, without the written authorisation of ABB S.p.A.

## **1.3.Liability disclaimer**

The information contained in this document is subject to change without notice and cannot be considered as an obligation by ABB S.p.A. ABB S.p.A. is not liable for any errors that may appear in this document. ABB S.p.A. is not liable under any circumstances for any direct, indirect, special, incidental or consequential damage of any kind that may arise from using this document. ABB S.p.A. is also not liable for incidental or consequential damage that may arise from using the software or hardware mentioned in this document.

## **1.4.General safety warnings**

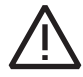

Non-adherence to the following points can lead to serious injury or death.

Use the suitable personal protection devices and adhere to the current regulations governing electrical safety.

- This device must be installed exclusively by qualified personnel who have read all of the information relative to the installation.
- Check that the voltage supply and measurement are compatible with the range permitted by the device.
- Ensure that all current and voltage supplies are disconnected prior to carrying out any controls, visual inspections and tests on the device.
- Always assume that all circuits are under voltage until they are completely disconnected, subjected to tests and labelled.
- Disconnect all of the power supply prior to working on the device.
- Always use a suitable voltage detection device to check that the supply is interrupted.
- Pay attention to any dangers and carefully check the work area ensuring that no instruments or foreign objects have been left inside the compartment in which the device is housed.
- The correct use of this device depends on a correct manipulation, installation and use.hdfh
- Failure to adhere to the basic installation information can lead to injuries as well as damage to the electric instruments or to any other product.
- **• NEVER** connect an external fuse in by-pass.
- Disconnect all of the input and output wires before carrying out a dielectric rigidity test or an insulation test on an instrument in which the device is installed.
- The tests carried out at a high voltage can damage the device's electronic components.
- The device has to be installed inside a switchboard.
- Installation of M4M shall include a switch or circuit breaker for the connection of auxiliary supply and voltage measurement. The switch or circuit breaker must be suitably located and easily reachable and must be marked as the disconnecting device for M4M.
- Switch off circuit breaker or switch before disconnecting from the auxiliary supply and voltage measurement or connecting to the auxiliary supply or voltage measurement.

## **1.5.Cyber Security Disclaimer**

M4M 30 network analyzer is designed to be connected and to communicate information and data via a network interface, which should be connected to a secure network. It is your sole responsibility to provide and continuously ensure a secure connection between the product and your network or any other network (as the case may be) and to establish and maintain appropriate measures (such as but not limited to the installation of firewalls, application of authentication measures, encryption of data, installation of antivirus programs, etc.) to protect the M4M 30 network analyzer product, the network, its system and interfaces against any kind of security breaches, unauthorized access, interference, intrusion, leakage and/or theft of data or information. ABB S.p.A. and its affiliates are not liable for damages and/ or losses related to such security breaches, unauthorized access, interference, intrusion, leakage and/or theft of data or information.

Although ABB S.p.A. provides functionality testing on the products and updates that we release, you should institute your own testing program for any product updates or other major system updates (to include but not limited to code changes, configuration file changes, third party software updates or patches, hardware change out, etc.) to ensure that the security measures that you have implemented have not been compromised and system functionality in your environment is as expected.

# **2.Packaging contents**

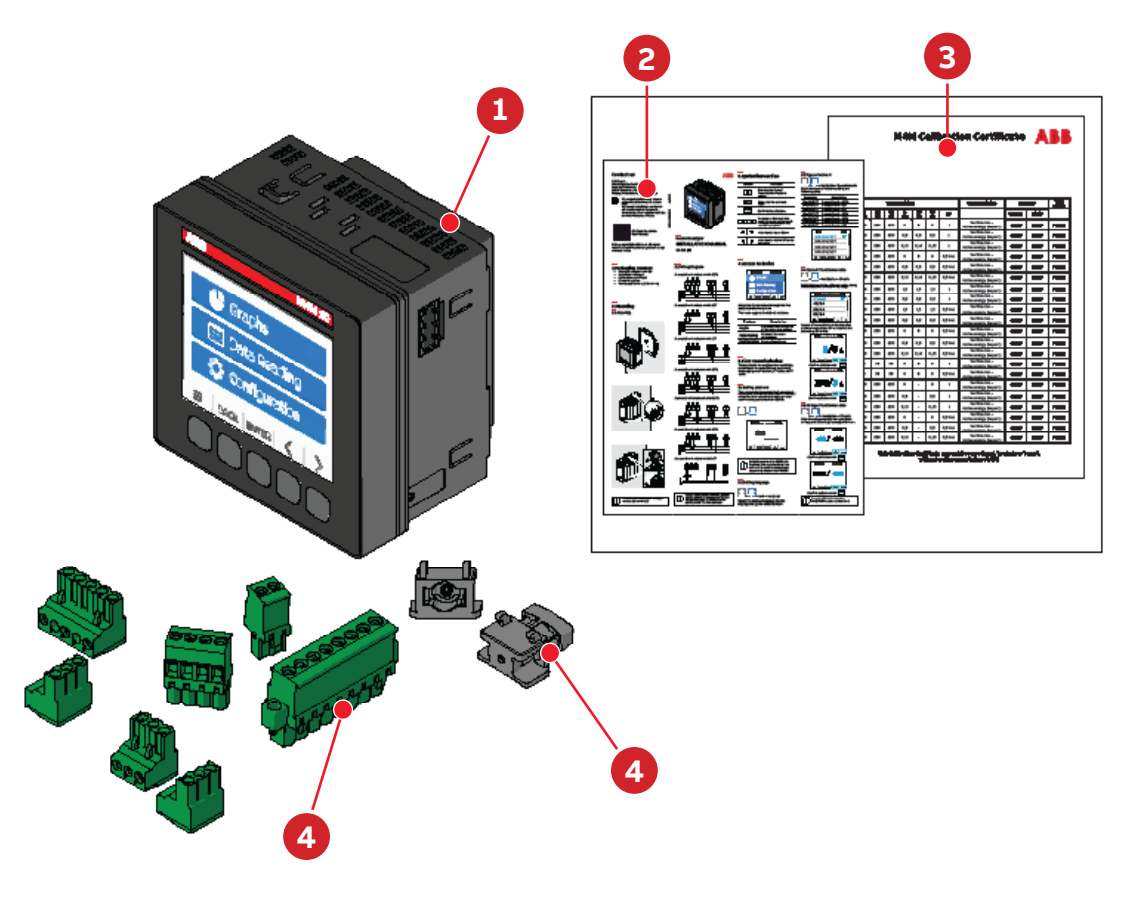

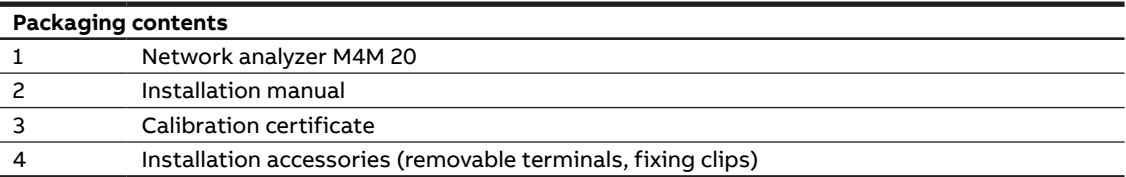

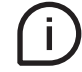

The number and type of removable terminals in the package varies according to the different versions. Please refer to below table to check the removable terminals included in each package.

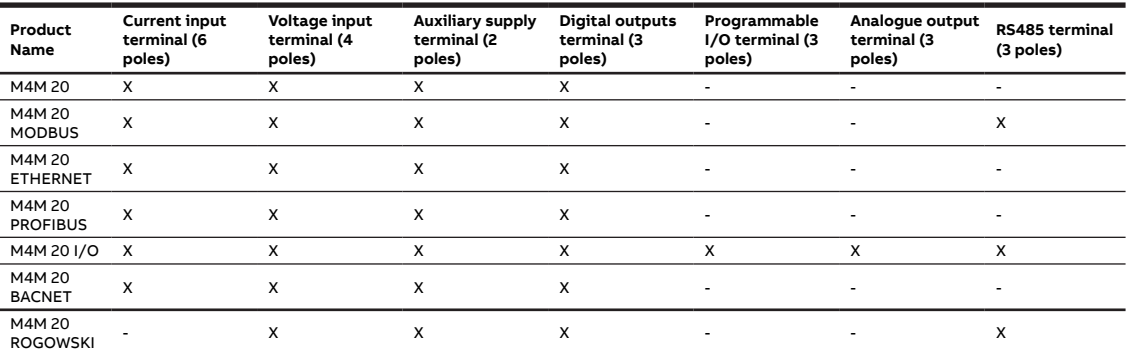

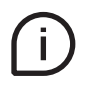

Please notice that terminals for current input on M4M 20 Rogowski are pre-wired on ABB's R4M Rogowski coils

## **3.Technical characteristics**

Ĭ. 

## **3.1.Description of the device**

M4M 20 is ABB's network analyzer range that provides complete and accurate electrical pa-rameters monitoring and basic power quality analysis.

Equipped with graphic color display for advanced visualization of the measured parameters and Bluetooth module for smart commissioning.

## **3.2.Main functionalities**

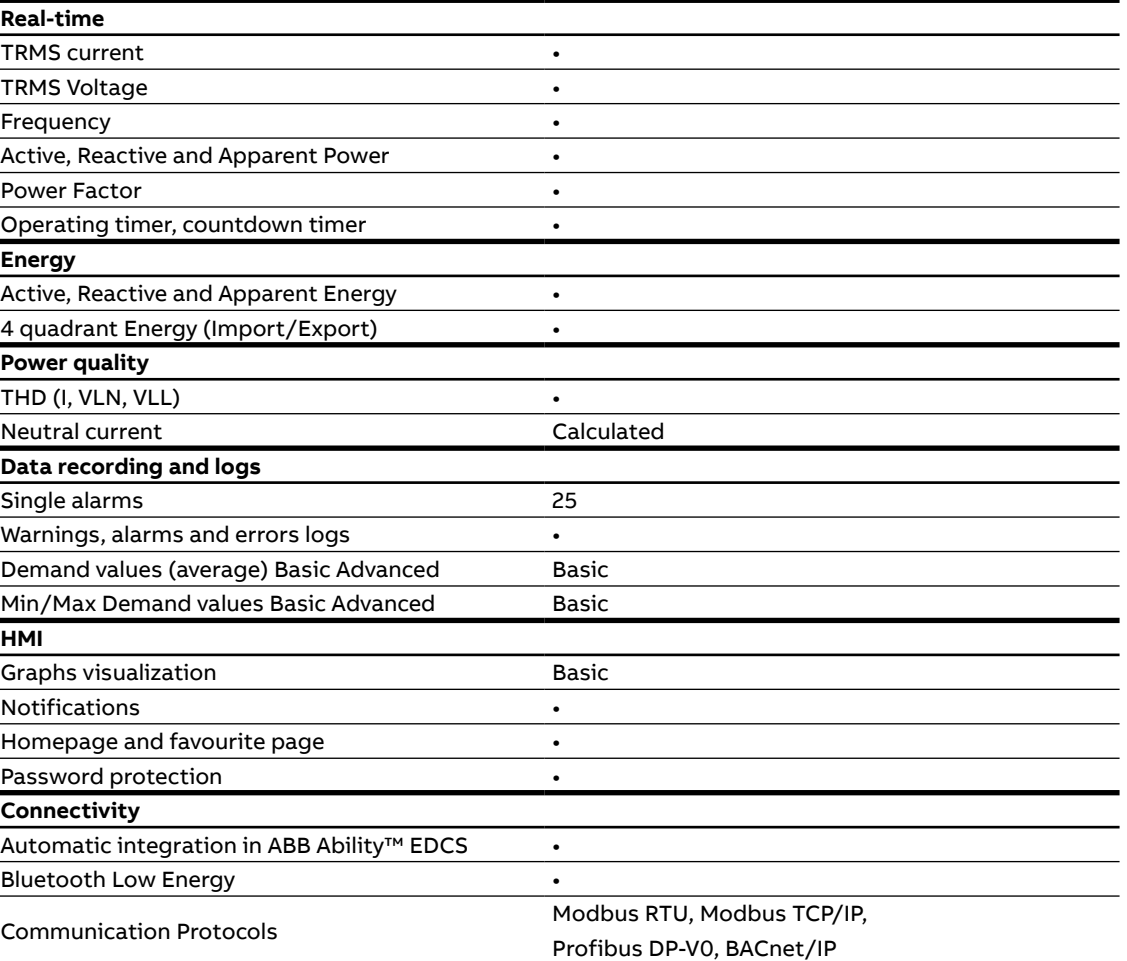

## **3.3.Versions**

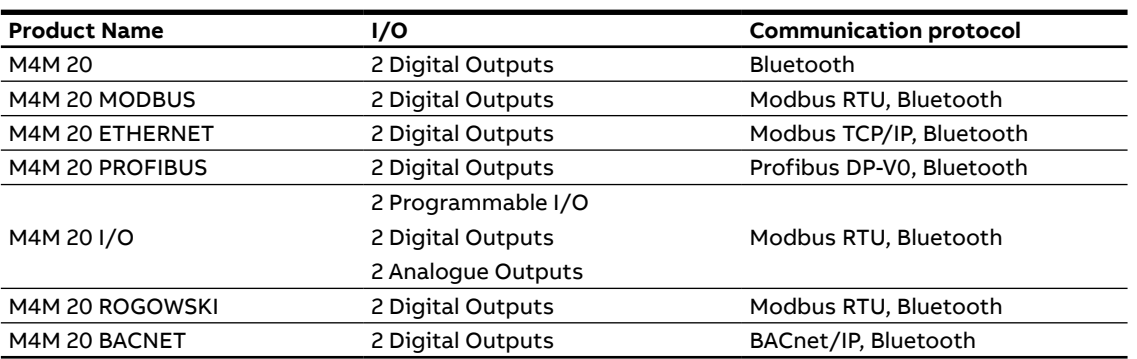

## **3.4.Overall dimensions**

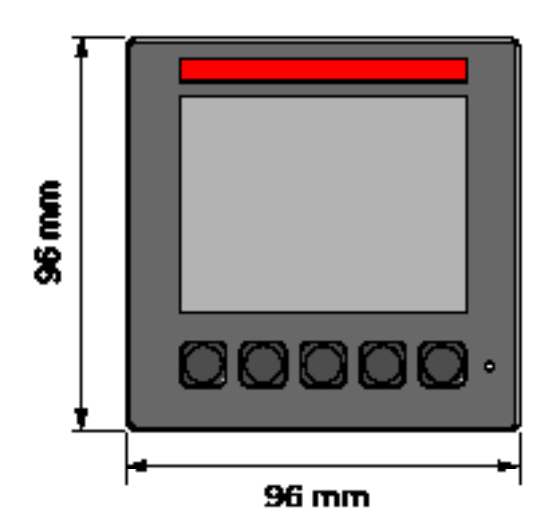

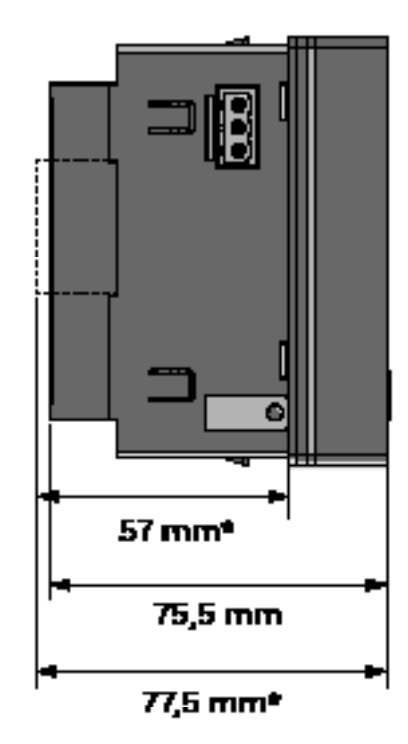

**IEC 61554**

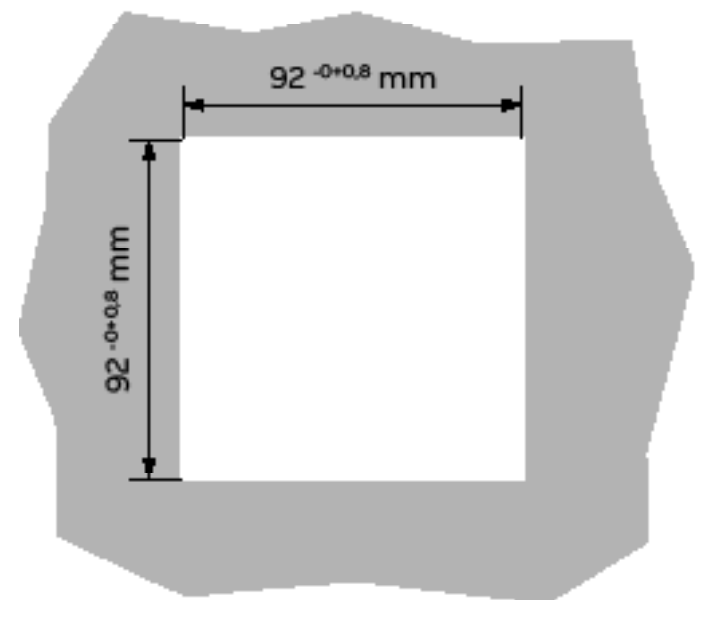

\*with terminal.

## **3.5.Technical data**

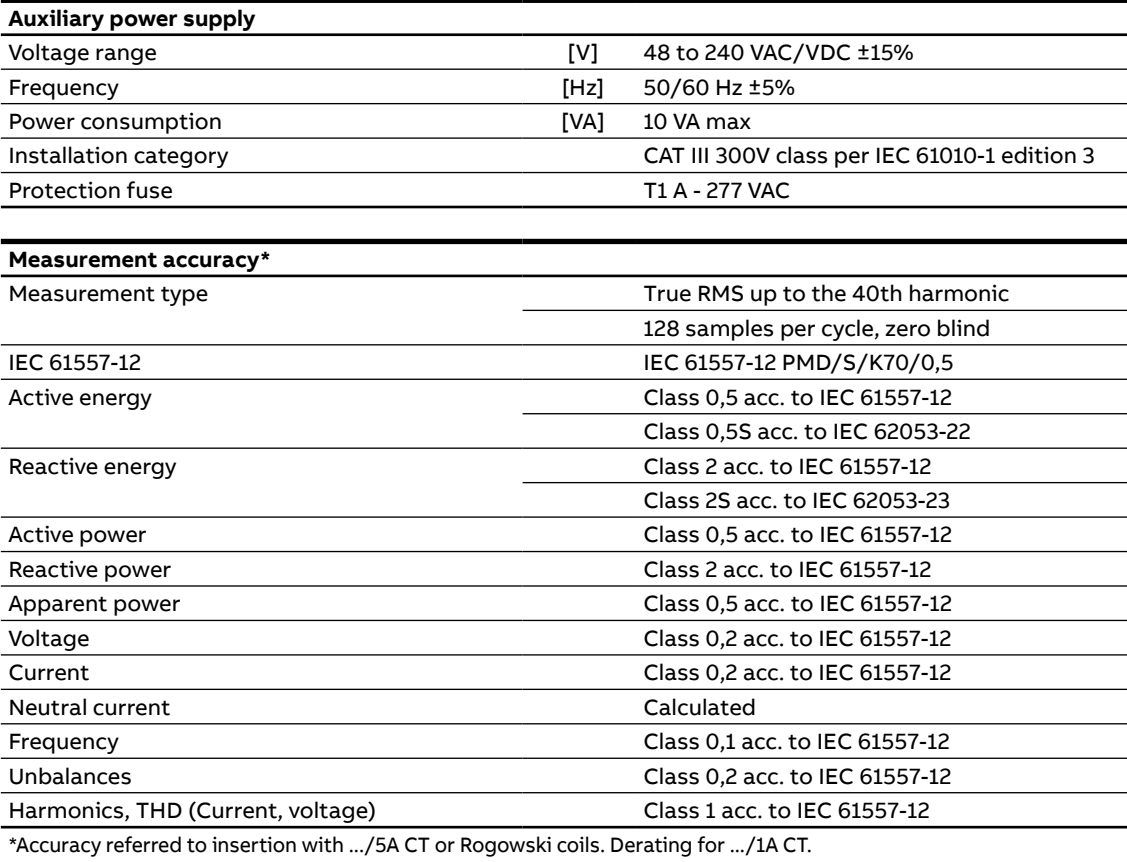

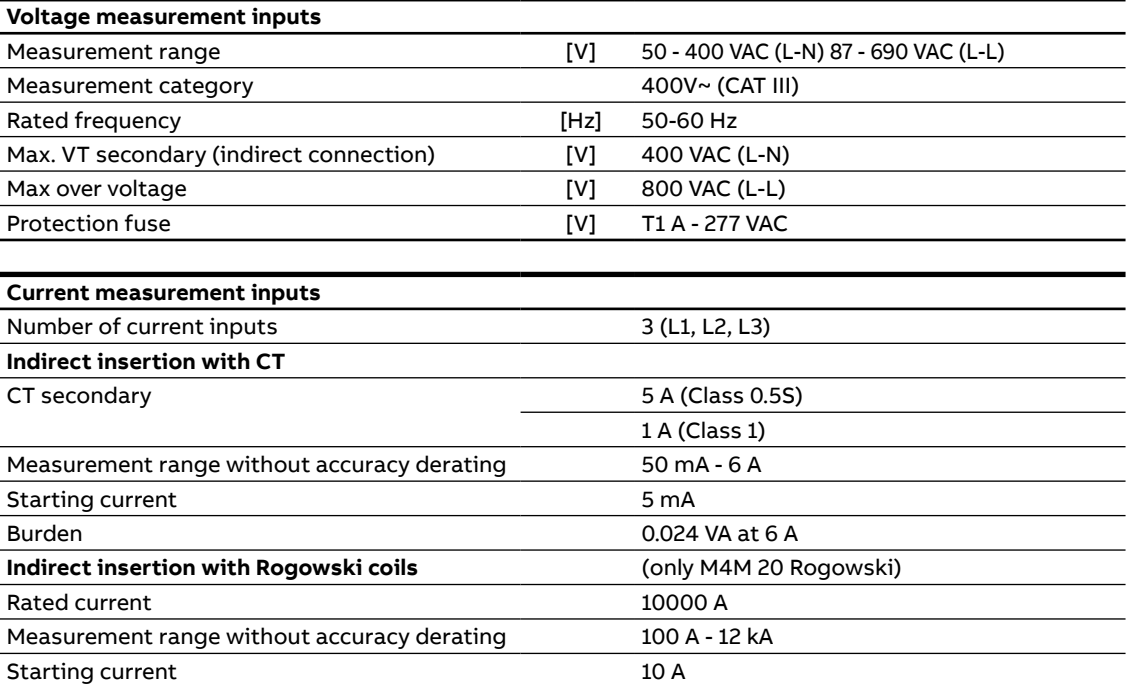

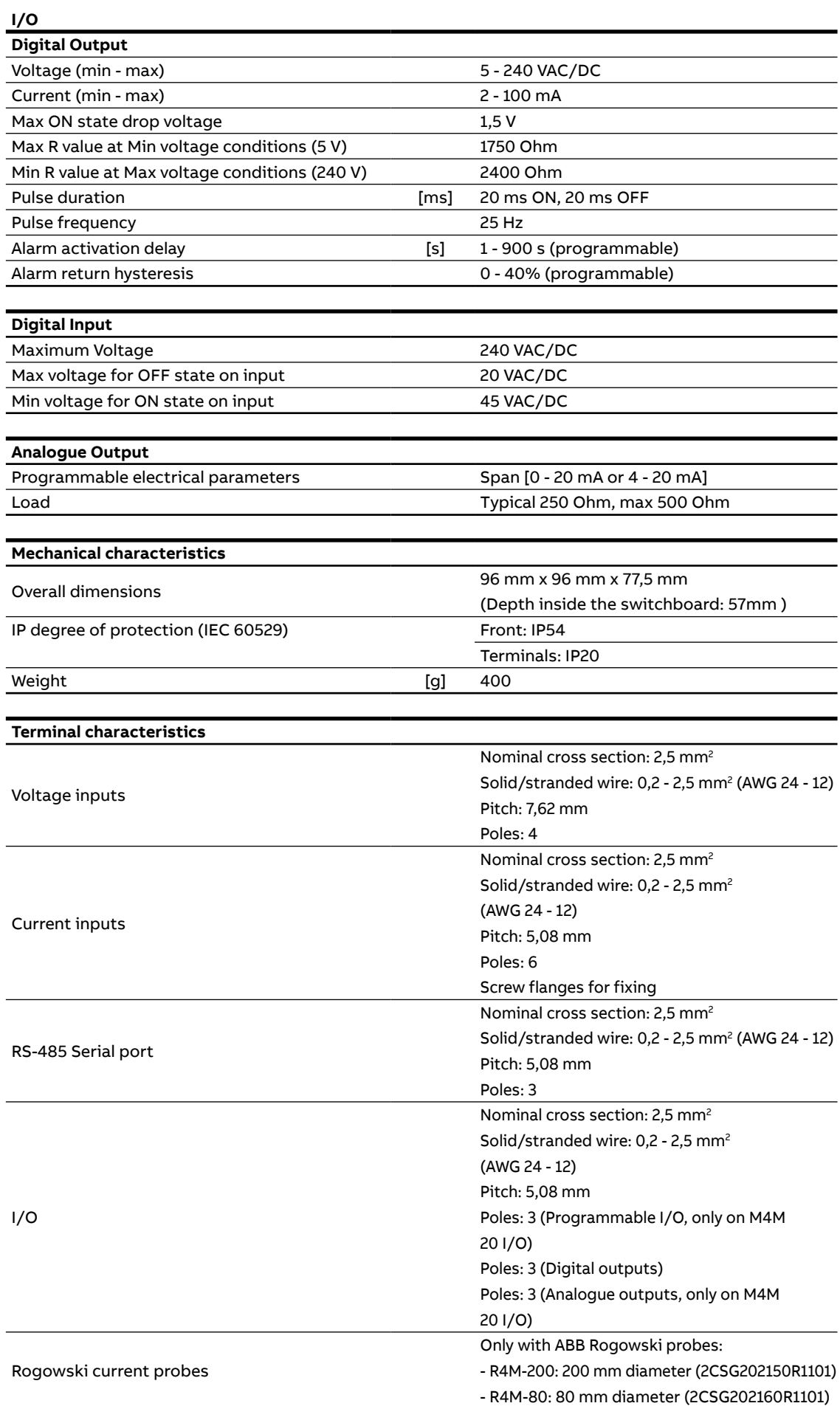

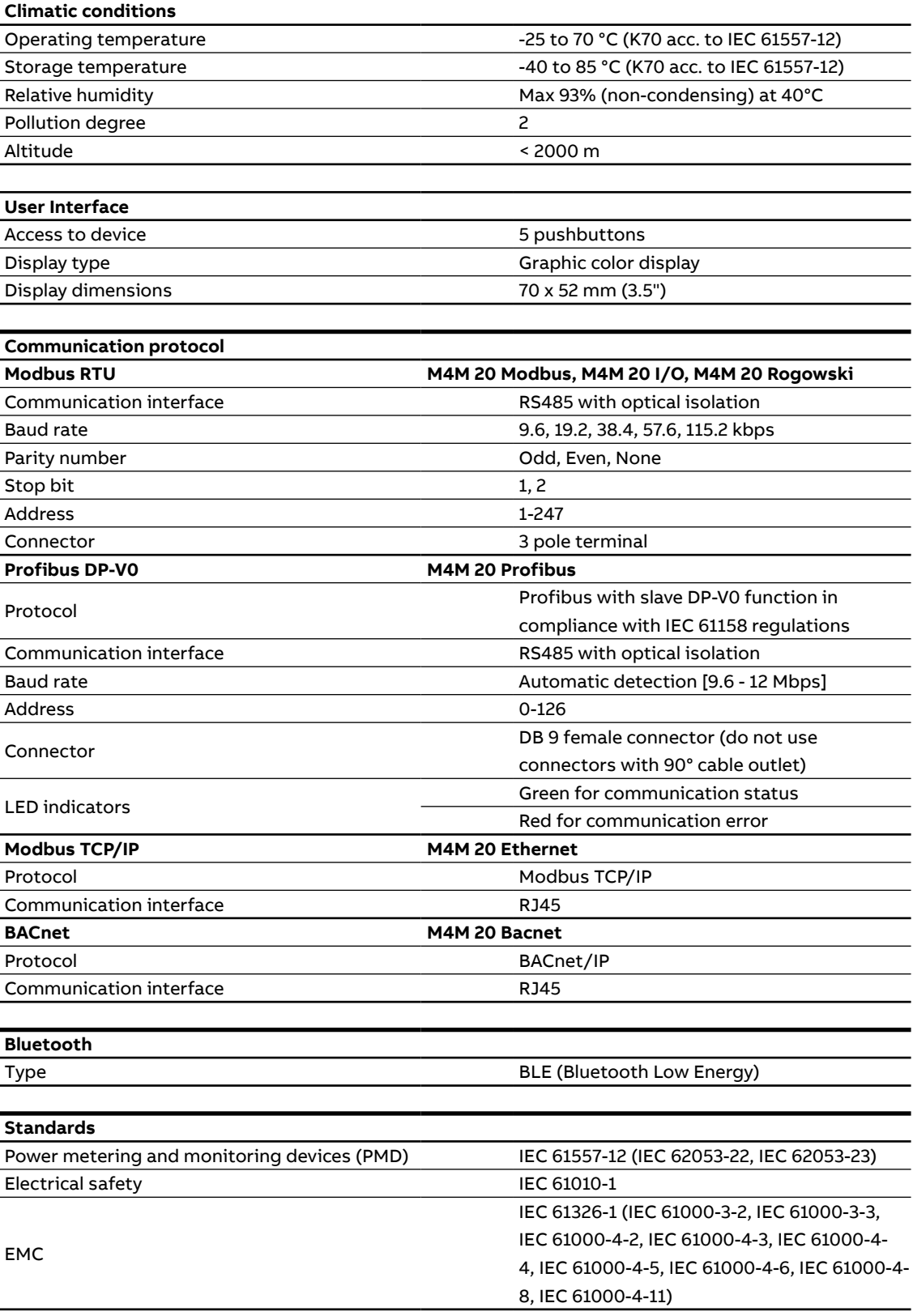

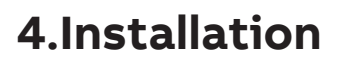

**4.1.Assembly**

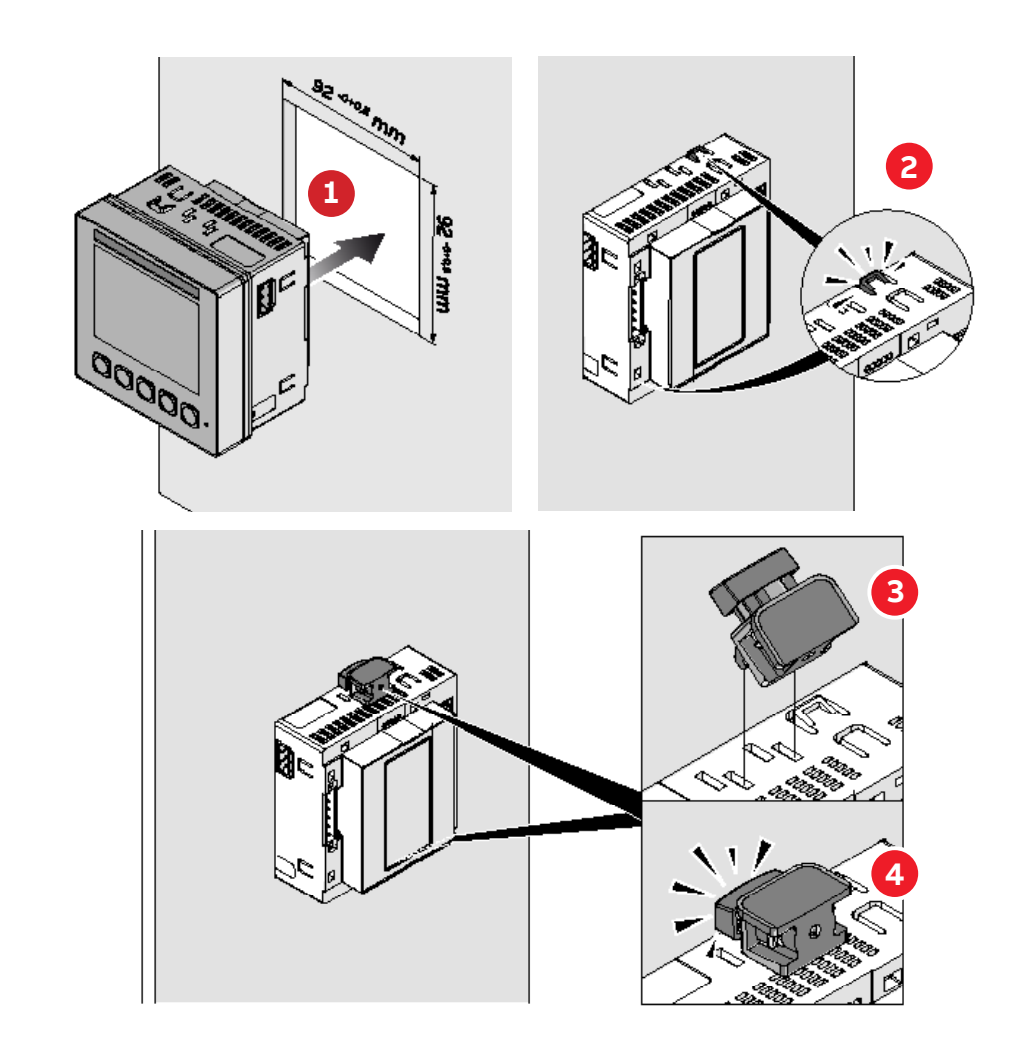

**4.2.Disassembly**

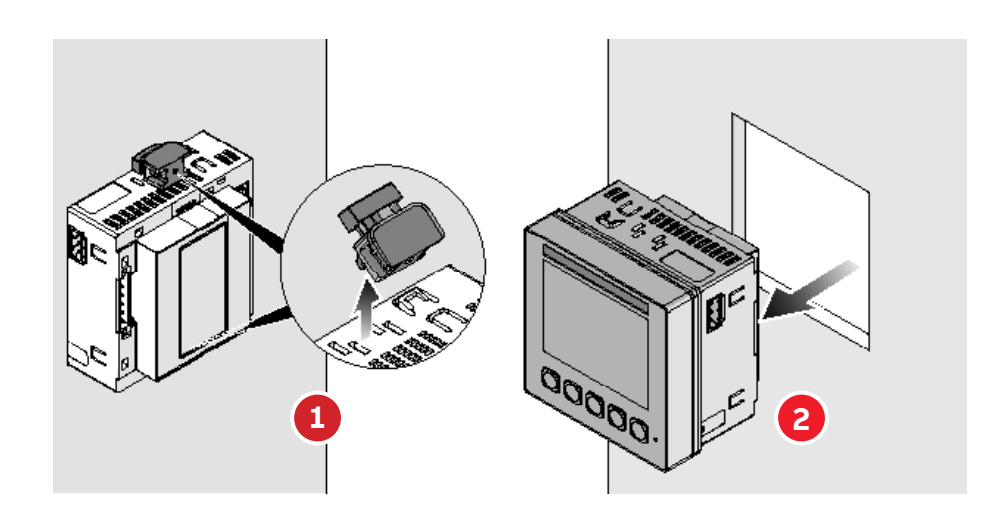

## **4.3.Wiring diagrams**

The operations to carry out for the correct connection of the device, based on thetype of electric line available, are described in this section.

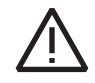

The installation and the cabling of the device must be carried out by qualified personnel.

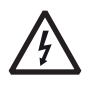

#### Danger of electrocution, burning and electirc arc.

Use the personal protection devices suitable to adhere to the current regulations governing electrical safety. Prior to carrying out any connections check the sectioning of the electirc supply with the voltage detection device.

• M4M 20 connection

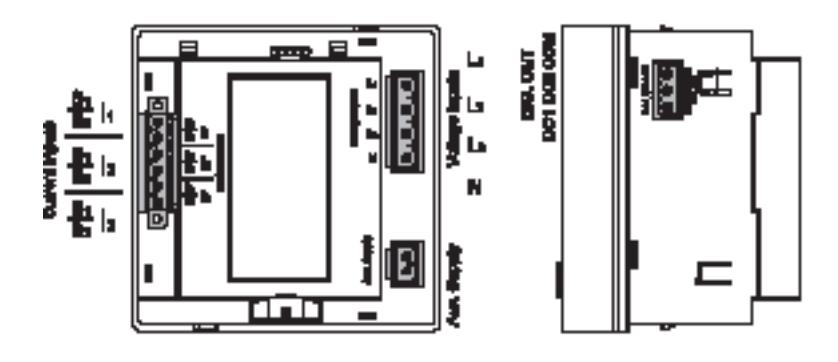

• M4M 20 MODBUS connection

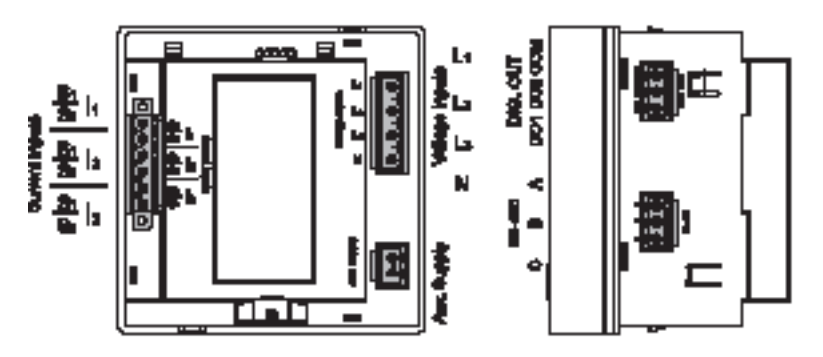

• M4M 20 ETHERNET connection

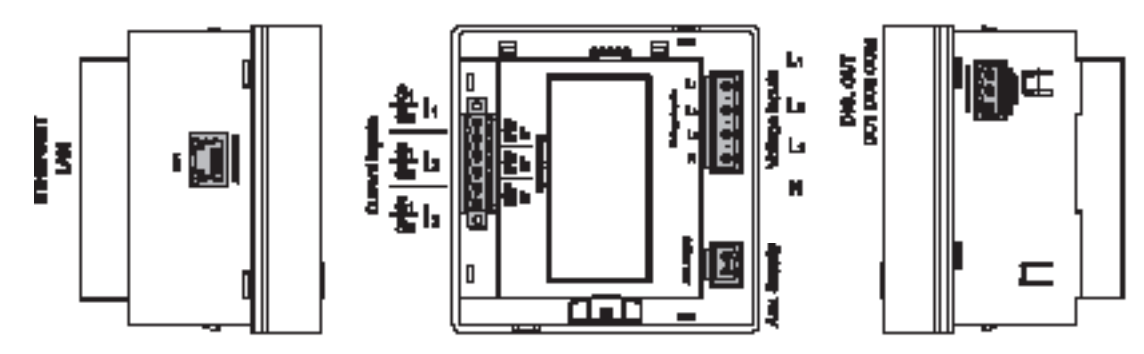

• M4M 20 PROFIBUS connection

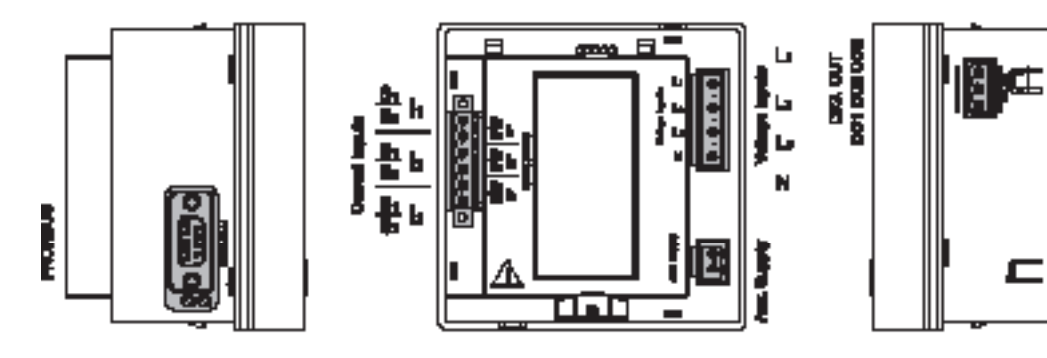

• M4M 20 I/O connection

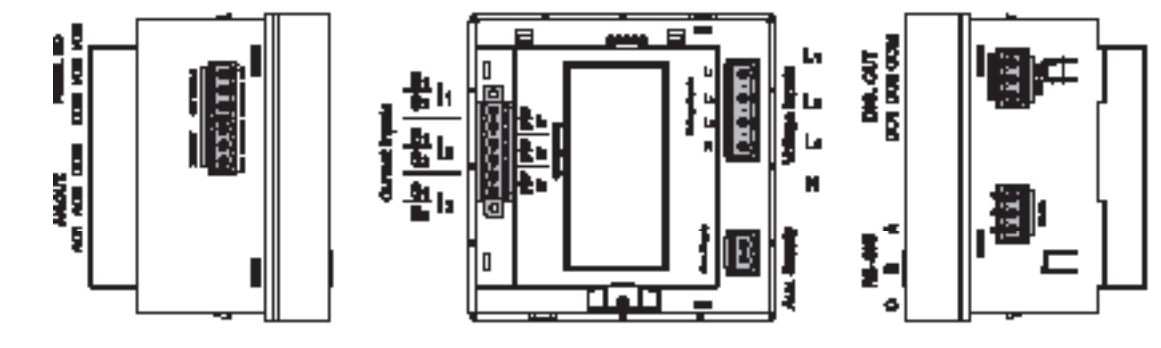

• M4M 20 ROGOWSKI connection

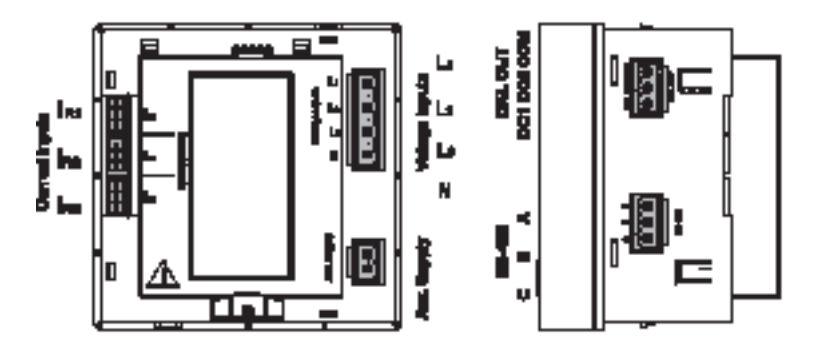

• M4M 20 BACNET connection

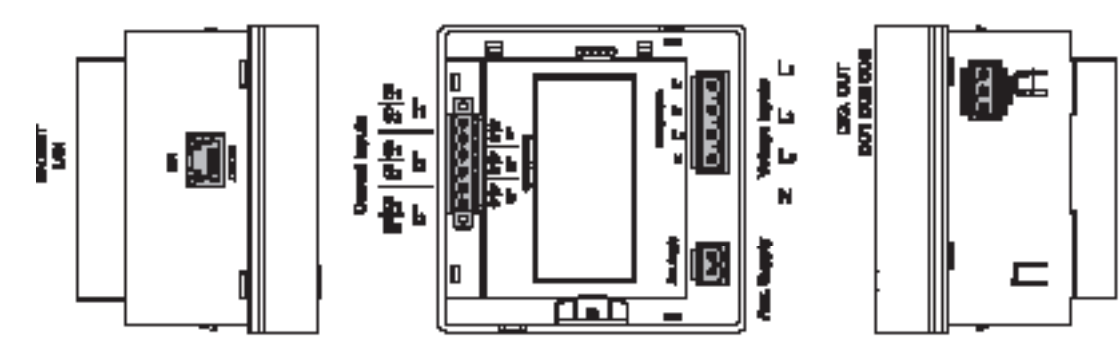

#### **Wiring diagrams - M4M 20, M4M 20 Modbus, M4M 20 Ethernet, M4M 20 I/O, M4M 20 Profibus, M4M 20 Bacnet**

The M4M 20 can be used on different type of network (please refer to chapter "6.1.Setting language" for the configuration on the device).

According to the type of network that has been chosen, the parameters visualized on the device HMI change.

Below the wiring diagrams for M4M 20 working with CT .../5A or .../1A (M4M 20, M4M 20 Modbus, M4M 20 Ethernet, M4M 20 I/O, M4M 20 Profibus, M4M 20 Bacnet) are shown:

• 3-phase 4-wire network with 3CTs

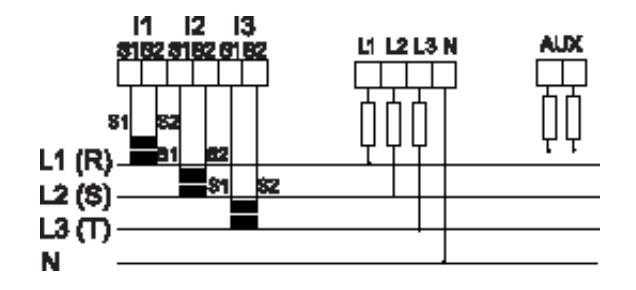

• 3-phase 4-wire network with 1CT

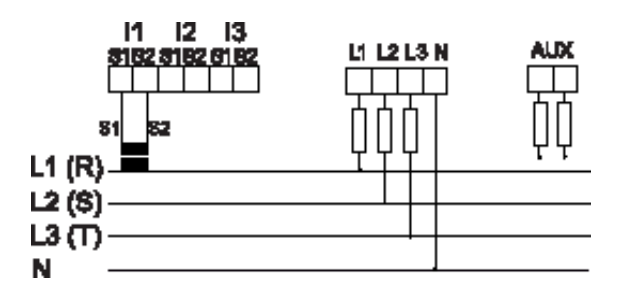

• 3-phase 3-wire network with 1CT

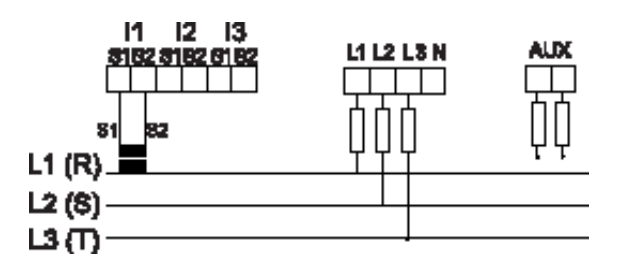

• 3-phase 3-wire network with 3CTs

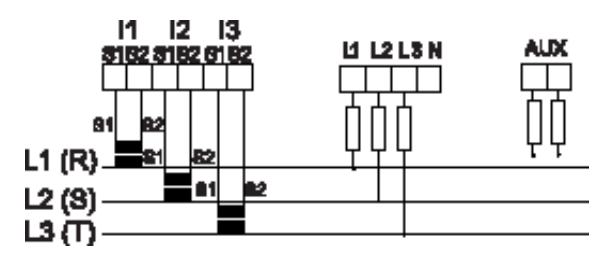

• 3-phase 3-wire network with 2CTs

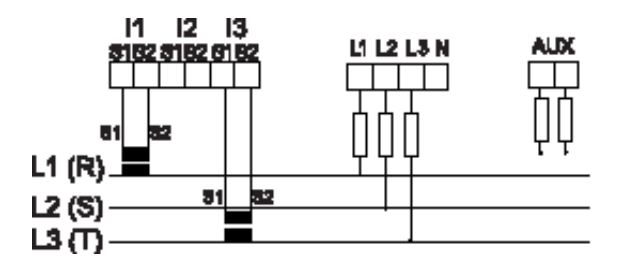

• 2-phase 3 wire network with 2CTs

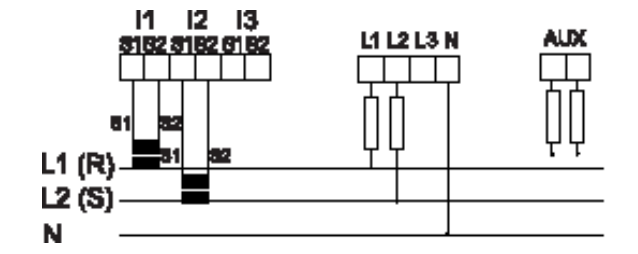

• 1-phase 2 wire network with 1CT

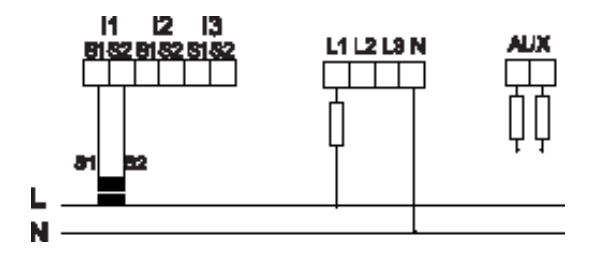

## **Wiring diagrams - M4M 20 Rogowski**

Below the wiring diagrams for M4M 20 working with Rogowski coils (M4M 20 Rogowski) are shown:

• 3-phase 4-wire network with 3RogCTs

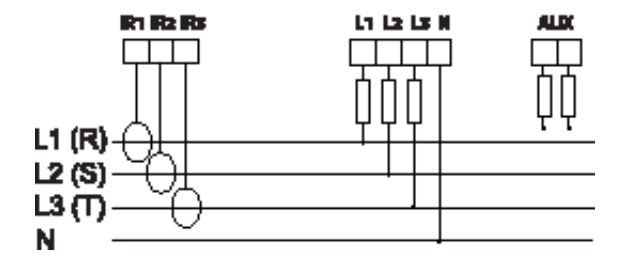

• 3-phase 4-wire network with 1RogCT

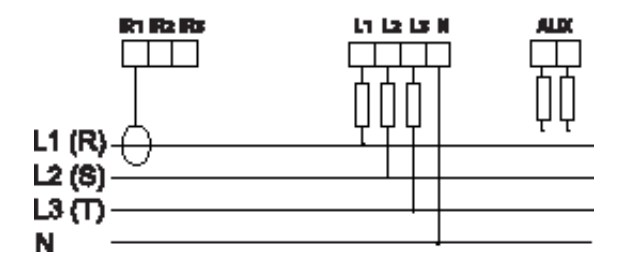

• 3-phase 3-wire network with 1RogCT

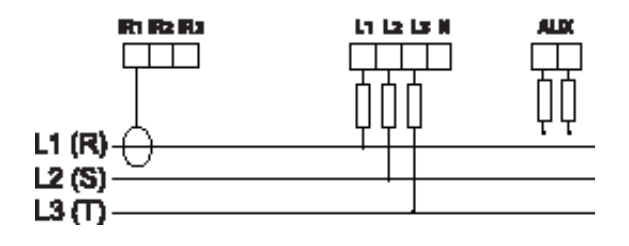

• 3-phase 3-wire network with 3RogCTs

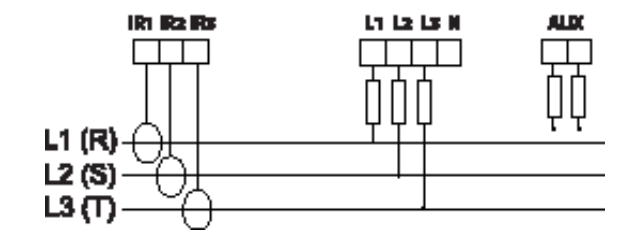

• 3-phase 3-wire network with 2RogCTs

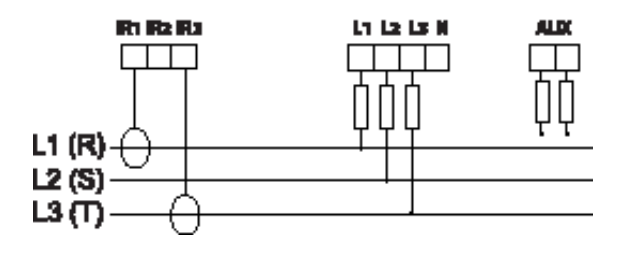

• 2-phase 3-wire network with 2RogCTs

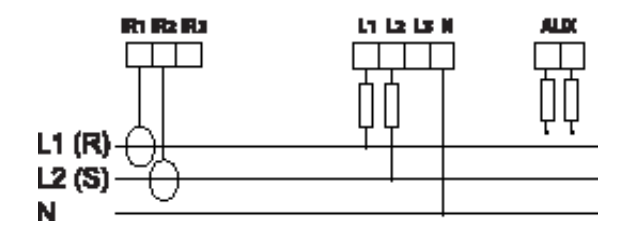

• 1-phase 2-wire network with 1RogCT

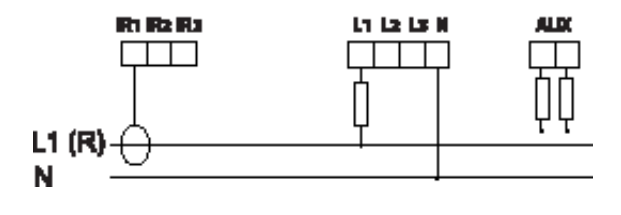

#### **Inputs and outputs connections**

• Digital outputs: Alarm output with external relays for load command. Example of wiring for DO1 as alarm output COM is common for all Digital outputs:

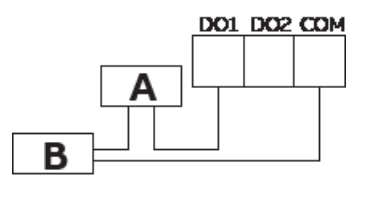

**A**: V aux 48 V a.c./d.c. 100mA **B**: External relay

• Digital outputs: Pulse output. Example of wiring for DO1 as pulse output COM is common for all Digital outputs:

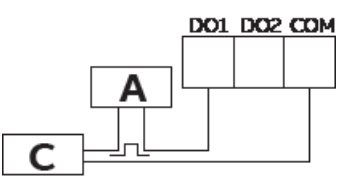

**A**: V aux 48 V a.c./d.c. 100mA **C**: Pulse acquisition

• Digital outputs: Alarm output with external relays for load command (available only on M4M 20 I/O). Example of wiring for I/O5 as alarm output COM is common for all Digital outputs:

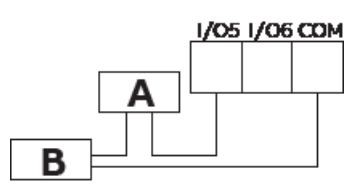

**A**: V aux 48 V a.c./d.c. 100mA **B**: External relay

• Programmable I/O: Pulse output (available only on M4M 20 I/O). Example of wiring for I/O5 as pulse output COM is common for all Digital outputs:

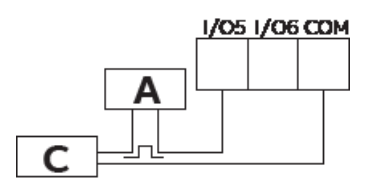

**A**: V aux 48 V a.c./d.c. 100mA **C**: Pulse acquisition

• Programmable I/O: Pulse input for external pulse acquisition (available only on M4M 20 I/O):

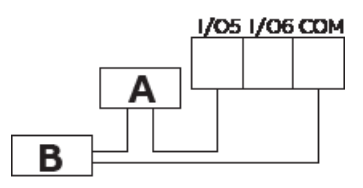

**A**: 24-240VDC / 57-240VAC **B**: Pulse acquisition (Impulse length at least 30 mS )

• Analogue outputs, typical load 250 Ohm, max 500 Ohm (available only on M4M 20 I/O):

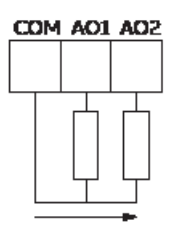

## **5.Access to device**

## **5.1.Homepage**

The device menu is divided into three sections.

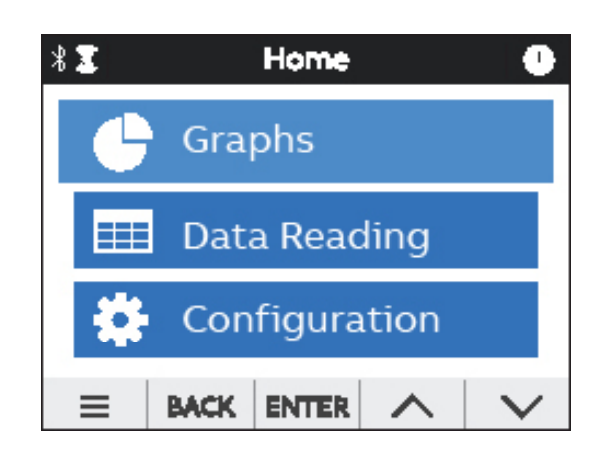

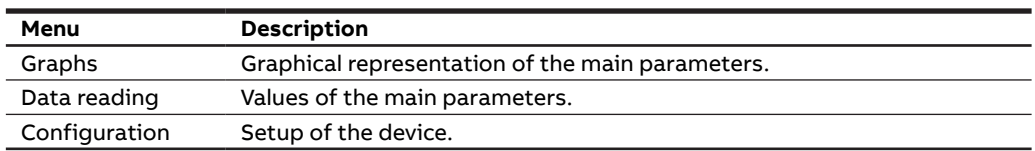

## **5.2.Navigation symbols**

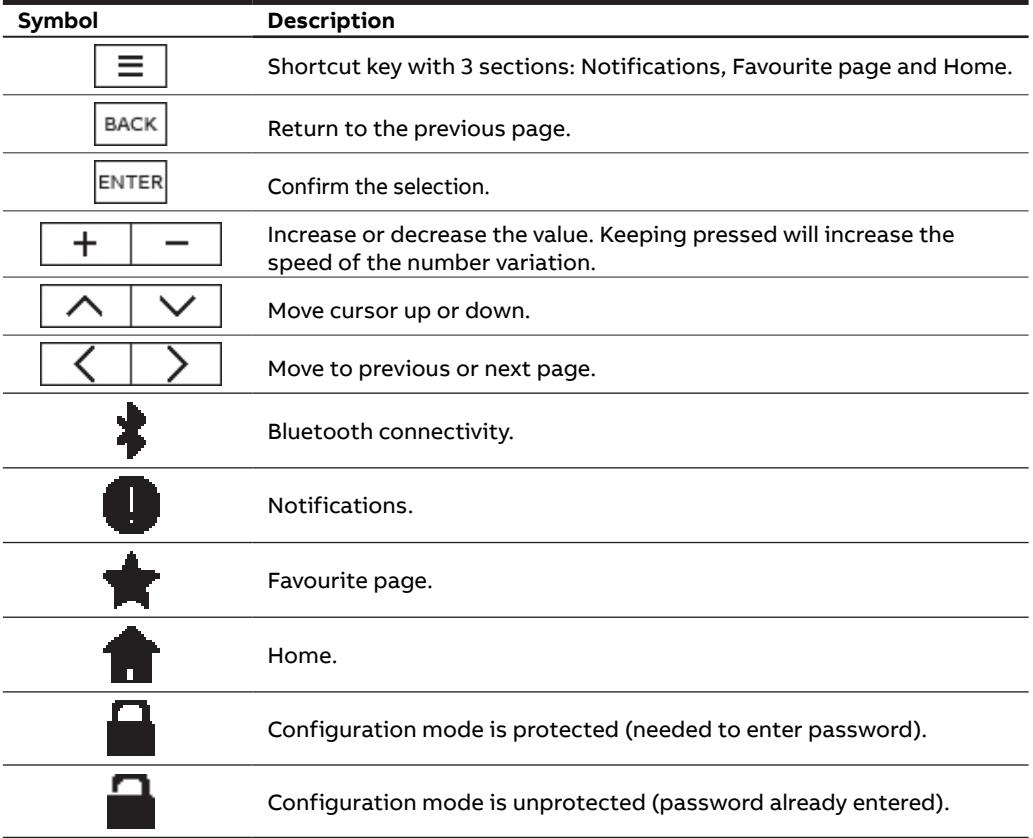

## **5.3.Notification icons**

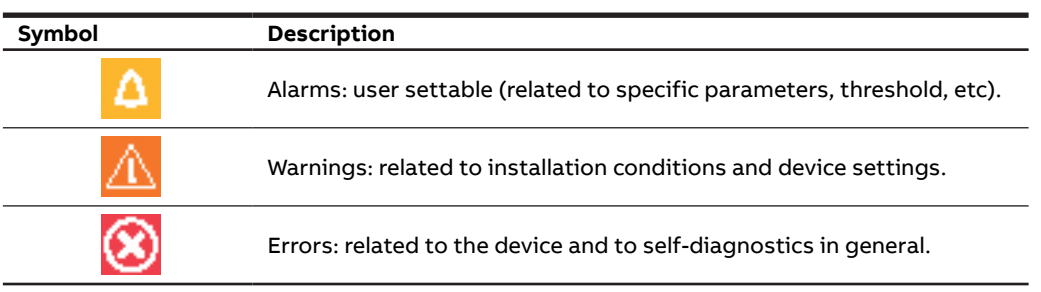

## **5.4.Overview of menu displays**

Each section of the device contains different menus and submenus as per below tables:

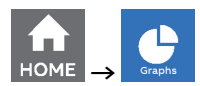

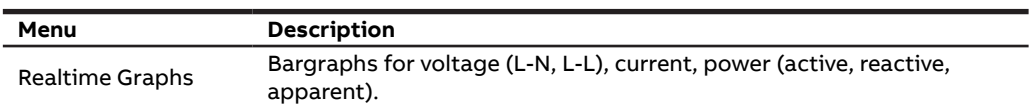

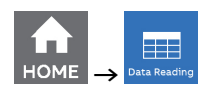

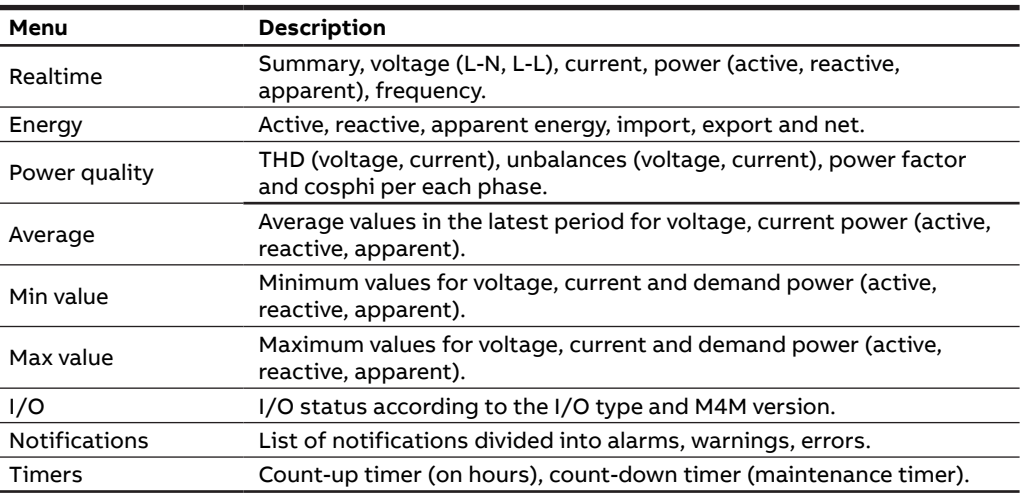

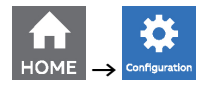

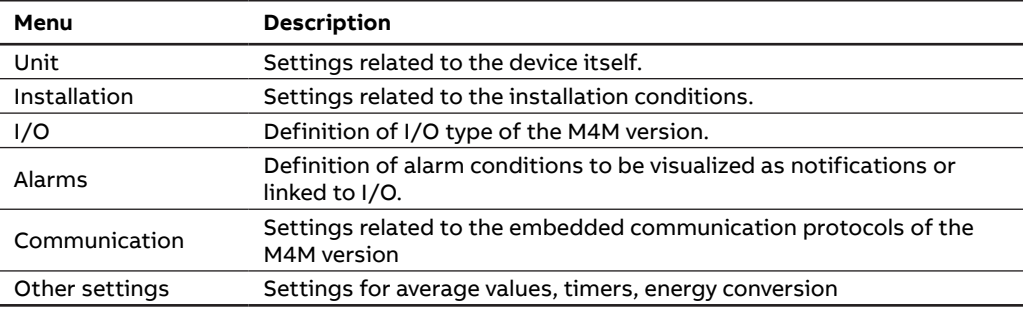

## **5.5.Data entry**

For the configuration it is possible either to choose from a list of values or to manually enter a value.

## **List of values**

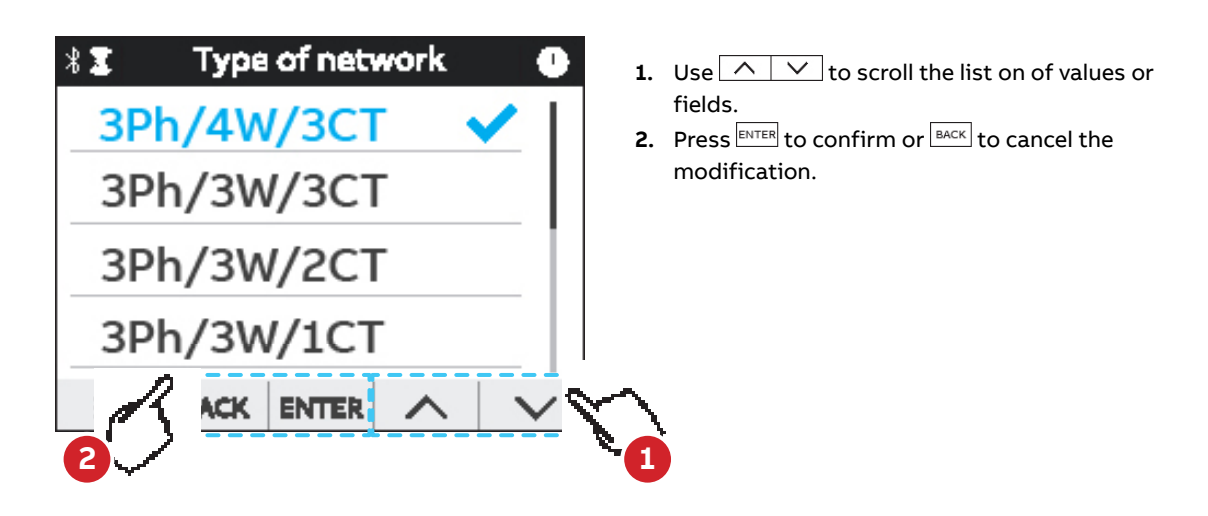

**Manual data entry**

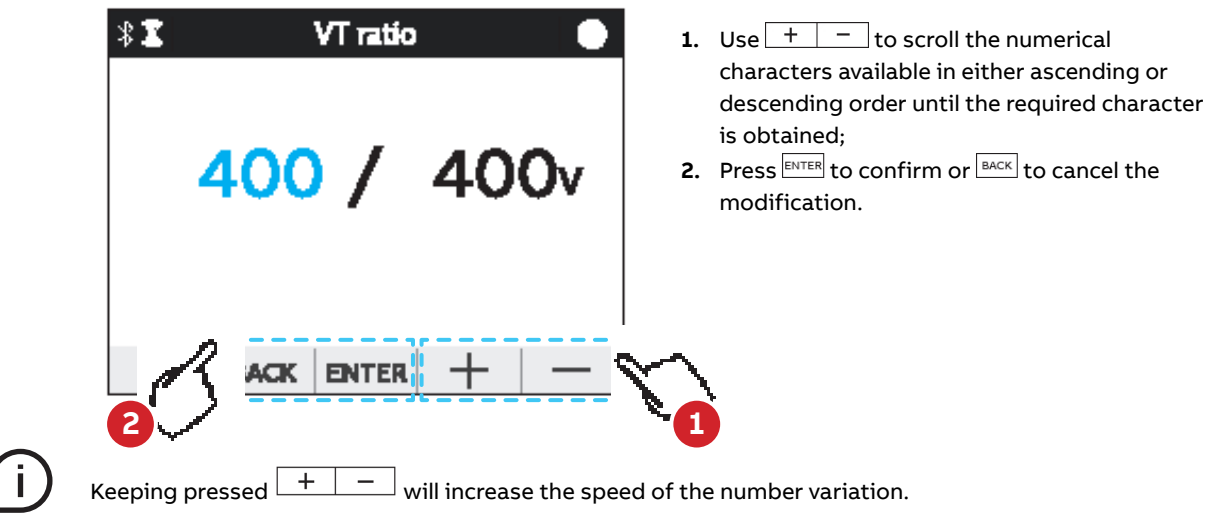

#### **5.6.Favourite page**

It is possible set a page as a **Favourite page**, that is then easily accessible by clicking the **Favourite** key.

### **Setting - Favourite page**

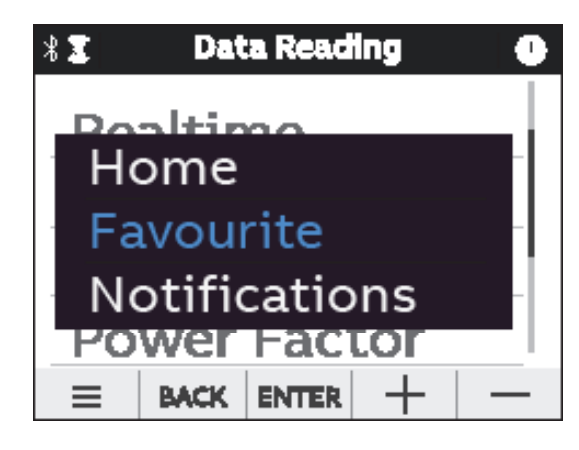

- **1.** Enter the page you would like to set as favourite
- **2.** Select  $\equiv$  Shortcut key.
- **3.** With  $\lfloor \triangle \rfloor$   $\vee$  select the menu item Favourite page
- **4.** Hold on  $\frac{\text{ENTER}}{\text{for 3 seconds}}$ :
- **5.** When the configuration is completed, the green pop-up bar **Operation succeeded** will appear.

### **Display Favorite page**

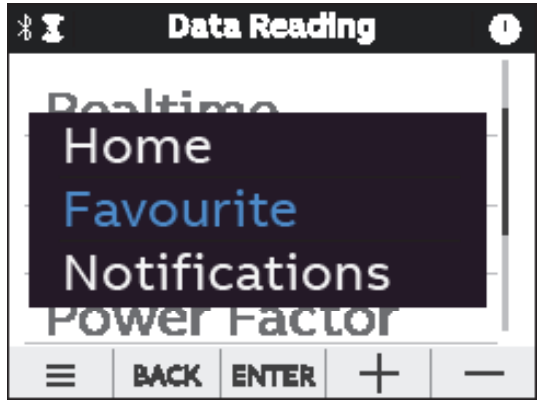

- **1.** Enter the page you would like to set as favourite
- **2.** Select  $\equiv$  Shortcut key.
- **3.** With  $\sqrt{ }$  v select the menu item Favourite page
- 4. Hold on **ENTER** ;
- **5.** When the configuration is completed, the green pop-up bar **Operation succeeded** will appear.

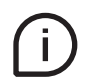

To reset the **Favourite page** follow above steps when inside Homepage. Only the pages from Graphs and Data Reading menus can be set as favourite. Menu list pages cannot be set as favourite page.

## **6.First commissioning**

At first power up of M4M network analyzers, wizard procedure will guide the user in the first commissioning steps:

- 1. Set the language (please refer to chapter "6.1.Setting language")
- 2. Set a password (please refer to chapter "6.2.Password for the first use")
- 3. Set the date and time on the device (please refer to chapter "6.3.Date and time")
- 4. Set the type of network (please refer to chapter "6.4.Type of network")
- 5. Set the CT ratio (please refer to chapter "6.5.CT ratio")
- 6. Set the VT ratio (please refer to chapter "6.6.VT ratio")

## **6.1.Setting language**

It is possible to change the display language to one of the languages present in the device.

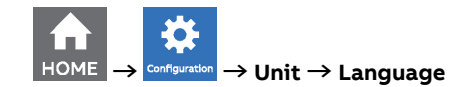

- **1.** Use  $\boxed{\wedge}$   $\boxed{\vee}$  to scroll the list on of values or fields.
- **2.** Press ENTER to confirm or **BACK** to cancel the modification.

## **6.2.Password for the first use**

A password can be set by the user to protect the Configuration menu and avoid any unwanted modification to the device settings.

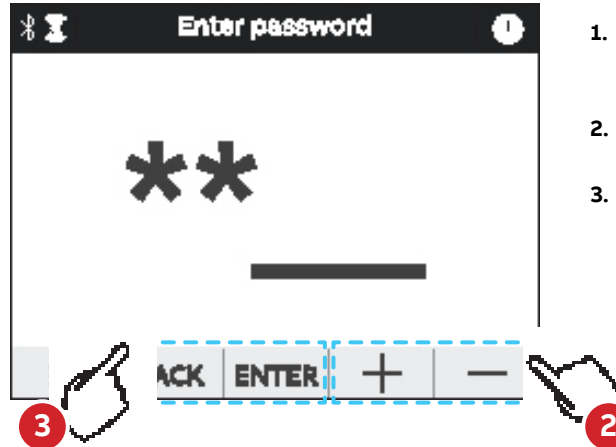

- **1.** At the first use it is mandatory to define a password. The password is composed by 5 numerical characters.
- **2.** In order to select each numerical character, it is necessary to use  $+$   $-$  .
- **3.** Press  $\frac{ENTER}{EN}$  to confirm or  $\frac{BACK}{EN}$  to cancel the modification.

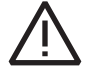

In order to disable the password, please set the new password as 00000. The password can be changed in any moment in Configurations -> Unit -> Modify password (please refer to chapter "7.1.Unit").

#### **6.3.Date and time**

Setting date and time is mandatory in order to use the time-related functionalities on the device (e.g. Maximum, Minimum). Please notice that if no date and time are set, no timestamp will be available on the measured data.

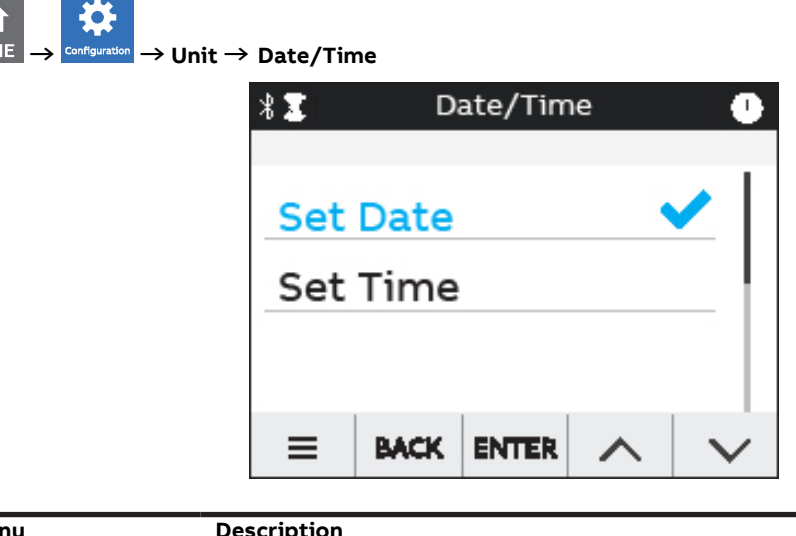

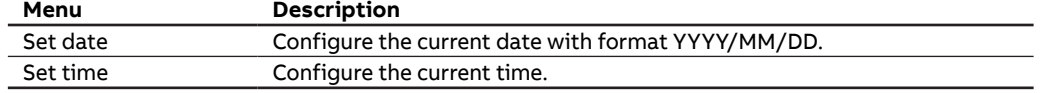

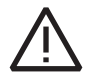

When M4M 20 is turned off, the date and time are reset. After turning on the M4M 20 network analyzer, please configure date and time.

## **6.4.Type of network**

In order to configure the type of network it is needed to choose one of the available options according to the installation conditions.

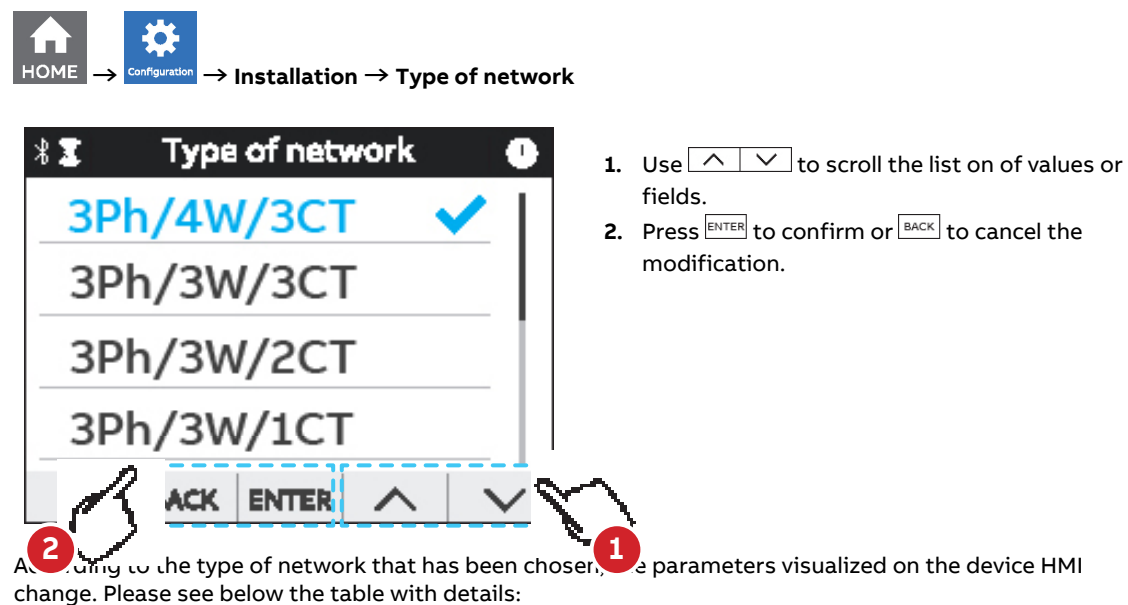

**Option Description Option Description** 3Ph/4W/3CT 3-phase 4-wire + 3CTs 3Ph/3W/2CT 3-phase 3-wire + 2CTs 3Ph/4W/1CT 3-phase 4-wire + 1CT 2Ph/3W/2CT 2-phase 3-wire + 2CTs

3Ph/3W/1CT 3-phase 3-wire + 1CT 1Ph/2W/1CT 1-phase 2-wire + 1CT

3Ph/3W/3CT 3-phase 3-wire + 3CTs

## **6.5.CT ratio**

M4M is capable to measure current only via indirect connection by means of current transformers CTs .../5A or .../1A (M4M 20, M4M 20 Modbus, M4M 20 Ethernet, M4M 20 I/O, M4M 20 Profibus, M4M 20 Bacnet), or Rogowski coils (M4M 20 Rogowski).

If CTs are used, then on the network analyzer it is needed to set the transformation ratio of the installed current transformers.

If Rogowski coils are used (M4M 20 Rogowski), it is not needed to set any transformation ratio.

In order to configure the current transformers ratio it is possible either to choose the values from a list of values (default settings) or to manually enter a value.

#### **Settings - choose CT ratio**

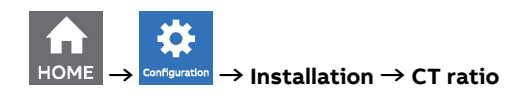

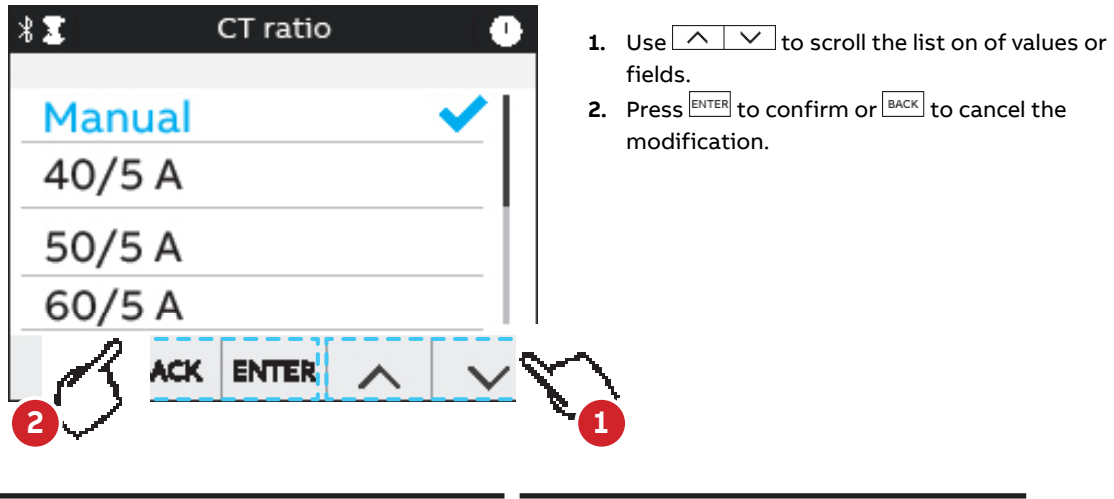

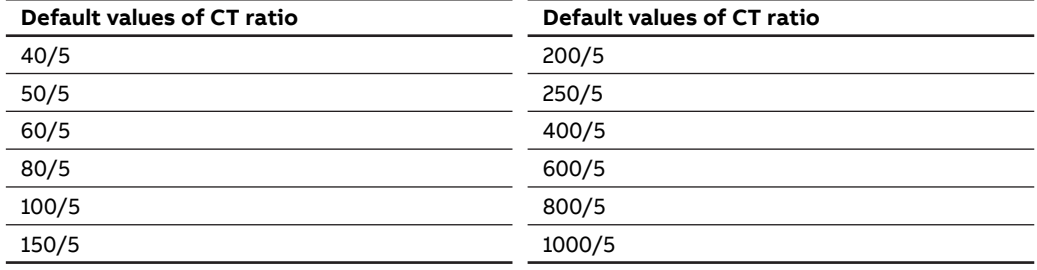

#### **CT ratio - Manual data entry**

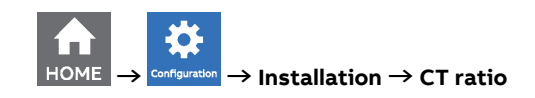

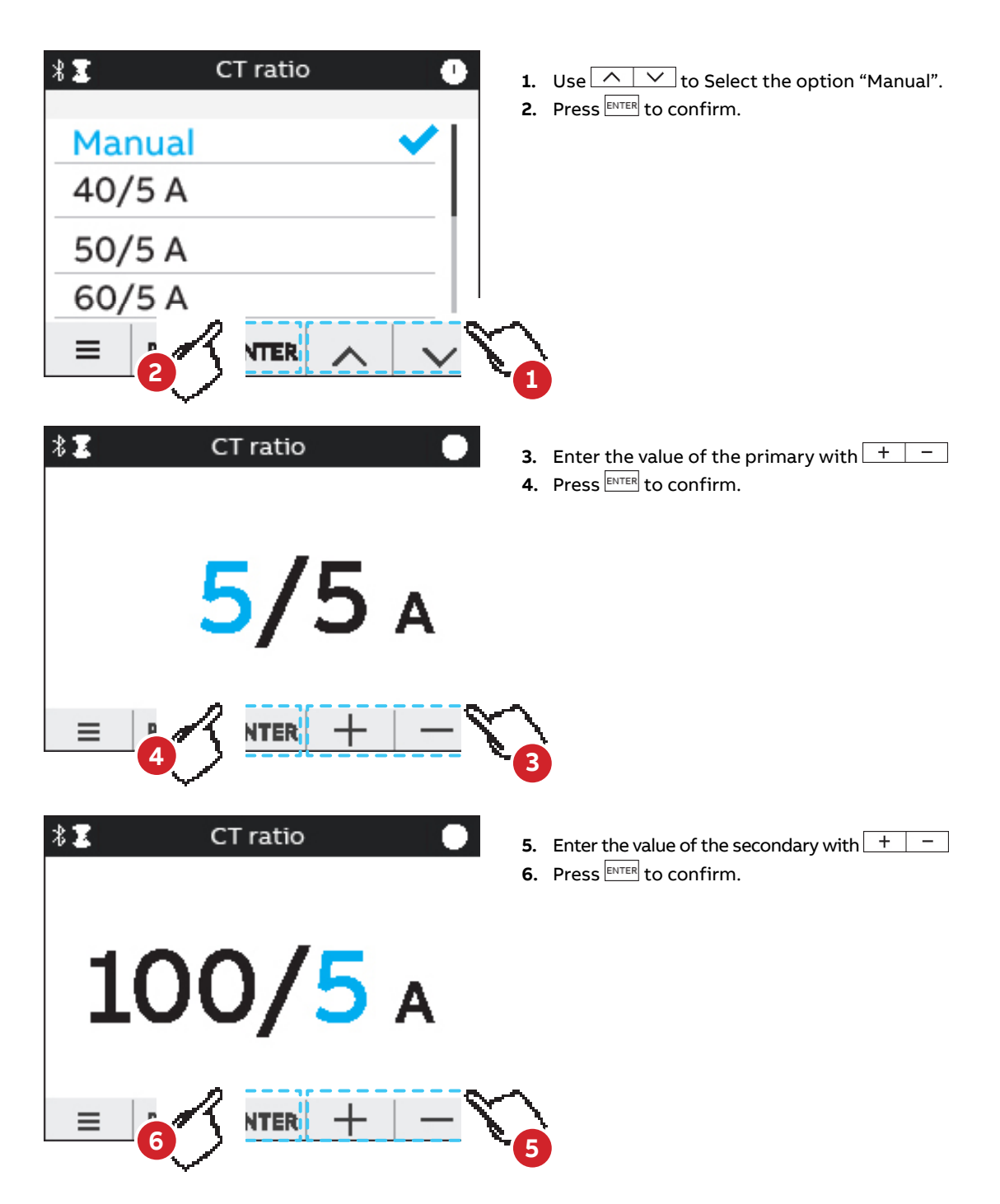

If the CT is replaced varying the value of the transformation ratio, before proceeding we recommend:

- 1. Note down the value of the energy counts accumulated with the previous ratio.
- 2. Reset the energy counts.
- 3. Insert a new value of the transformation ratio.

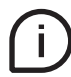

Enter the password if necessary.

Please notice that if M4M 20 Rogowski is being used, no CT ratio has to be set for Rogowski coils. Primary of CT has to be higher than the secondary.

## **6.6.VT ratio**

M4M is capable to measure voltage via direct connection up to 400 VL-N (690V L-L), or via indirect connection by means of voltage transformers.

In order to configure the voltage transformer ratio it is needed to enter manually the values of both primary and secondary. The default values are 400 for the primary and 400 for the secondary.

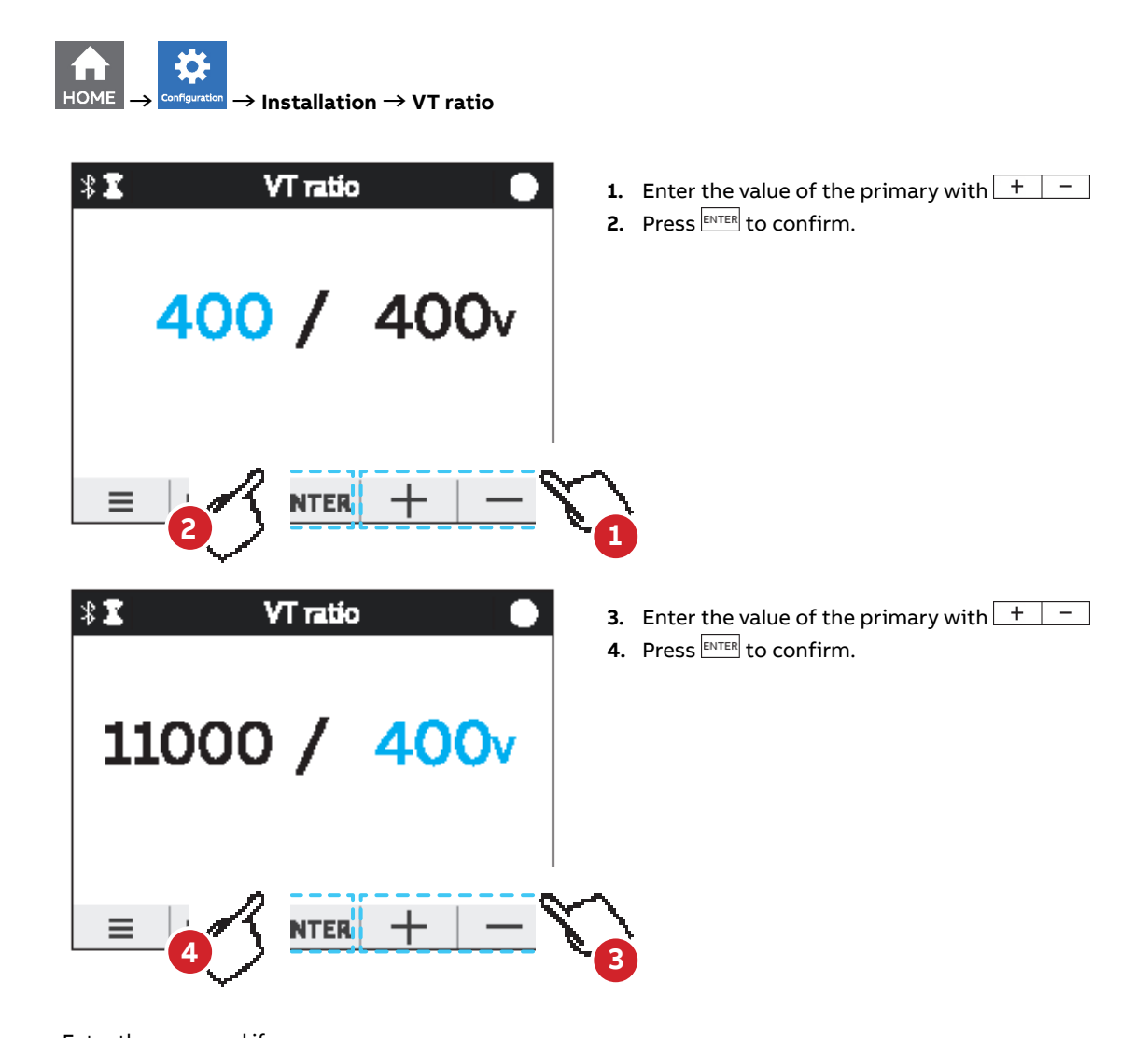

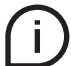

Enter the password if necessary. In case of direct insertion, up to 500V phase-neutral, without voltage transformers set 100/100 (default) as value.

## **7.Configuration**

In order to change any configuration of the device, it is mandatory to enter the password. The password is valid as soon as the user remains in the Configuration section and for max. 10 minutes. After quitting the Configuration section, it is needed to enter again the password.

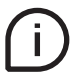

If the padlock icon is closed, it is needed to enter the password in order to modify any configuration. If the padlock icon is open, it is possible to modify any configuration without entering any password.

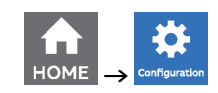

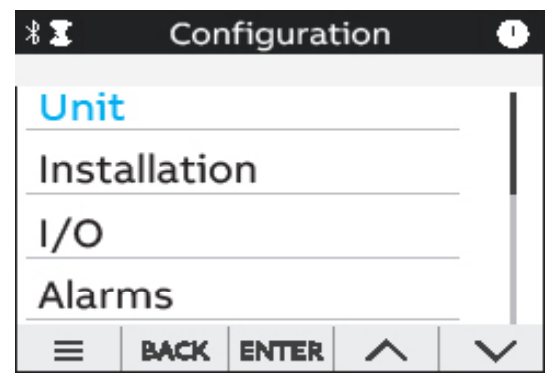

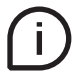

Press  $\leftarrow$  key in order to return to homepage.

If the user exits from the Configuration section, the device configuration is protected again and it is needed to re-enter the password.

## **7.1.Unit**

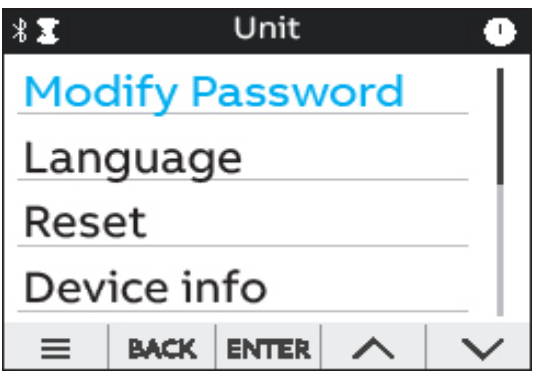

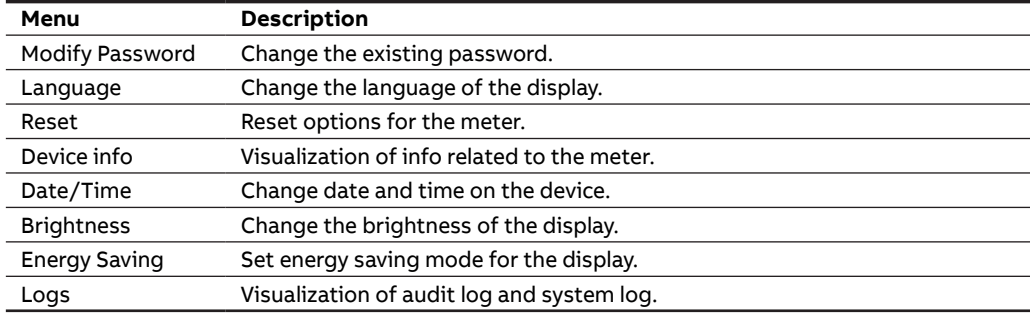

#### **Modify password menu**

In order to modify the password:

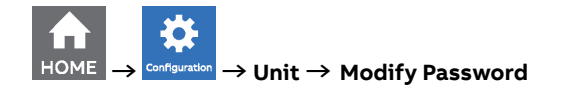

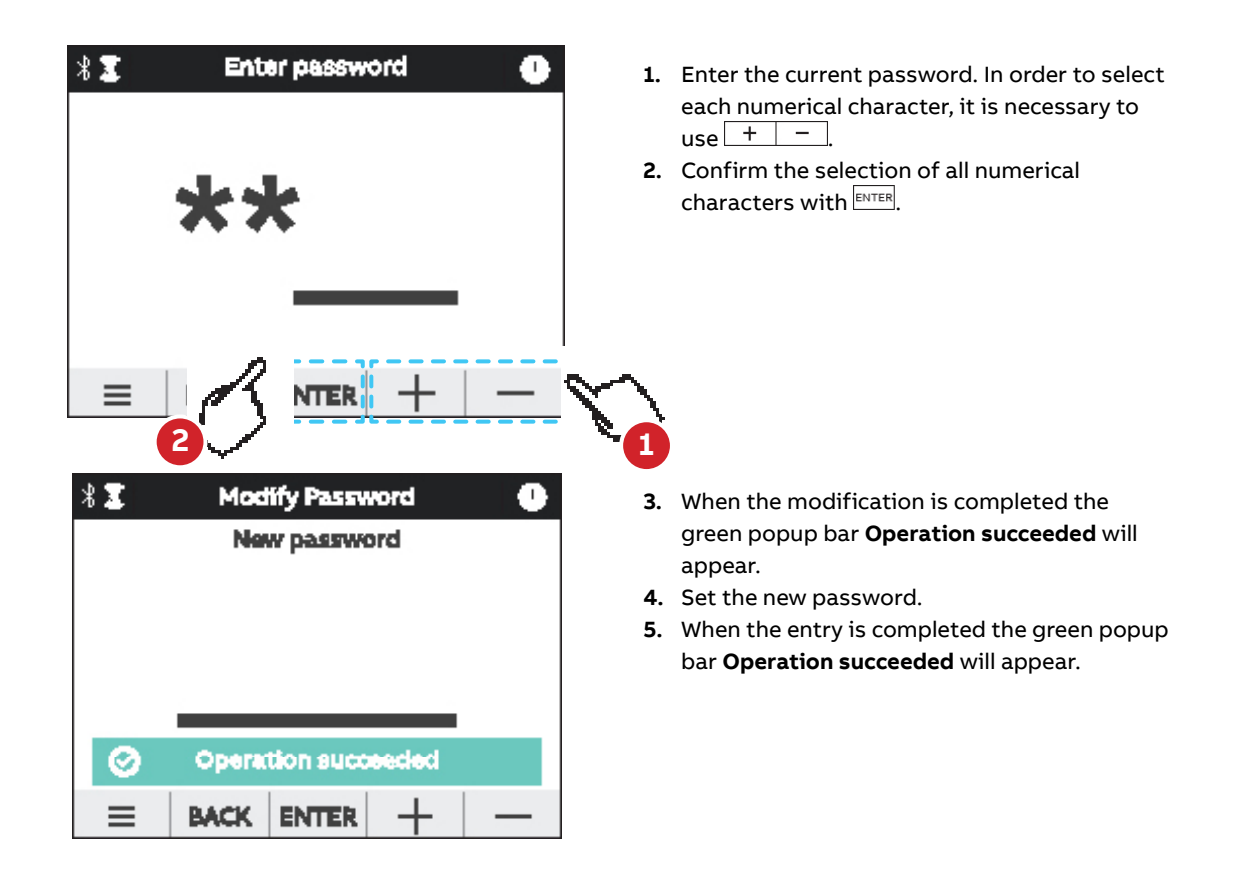

If a Factory reset is carried out, also the password is reset to default.

#### **Language menu**

It is possible to change the display language to one of the languages present in the device. (please refer to chapter "6.1.Setting language").

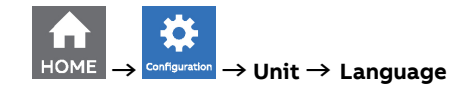

#### **Reset menu**

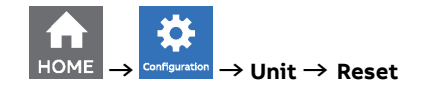

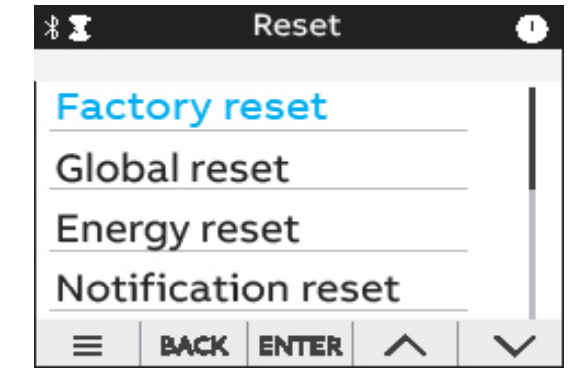

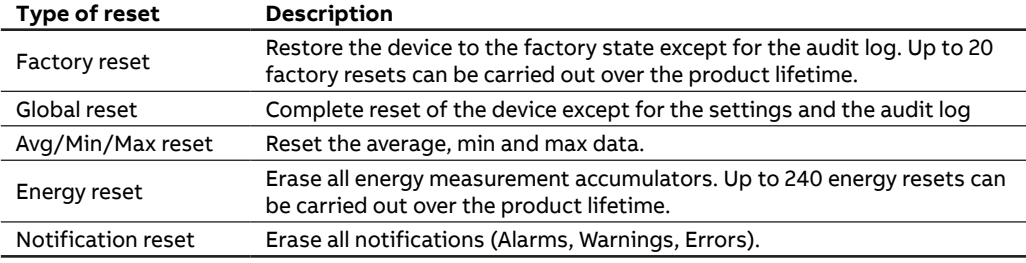

#### **Device Info menu**

In this menu it is possible to visualize the main info related to the M4M network analyzer: FW version, FW CRC, product name and unique serial number.

It is highly recommended to update the firmware to the latest version for security and functionality reasons.

Please check the ABB website and download the latest version of the firmware.

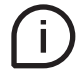

In order to update the FW to the latest version (via Modbus RTU or Modbus TCP/IP) it is necessary to use ABB Software Ekip Connect 3.

#### **Date/Time menu**

During the first commissioning, it is highly recommended to configure the date and time on the network analyzer (please refer to chapter "6.3.Date and time").

## **Brightness menu**

In this menu it is possible to modify the display brightness during normal operation conditions.

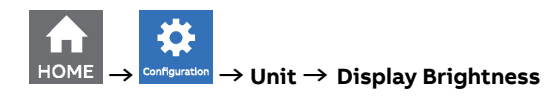

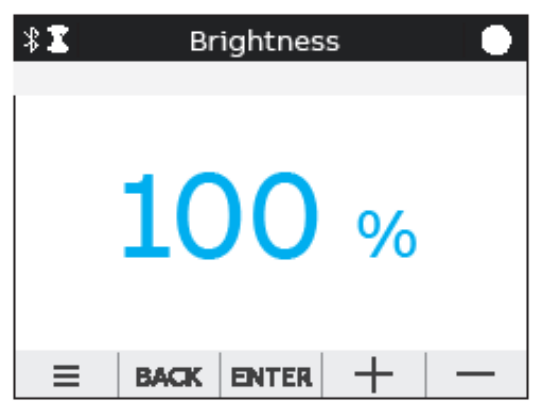

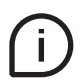

The default value is **100%** but it can differ from **10%** to **100%**. The lifetime of the graphical display depends on its brightness and stand-by time. It is highly recommended to

limit the brightness level of the display in order to ensure a longer lifetime of the device.

#### **Energy saving menu**

In this menu it is possible to define the stand-by time and the stand-by brightness of the display in order to limit the device power consumption when not in operation conditions.

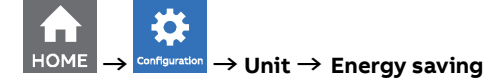

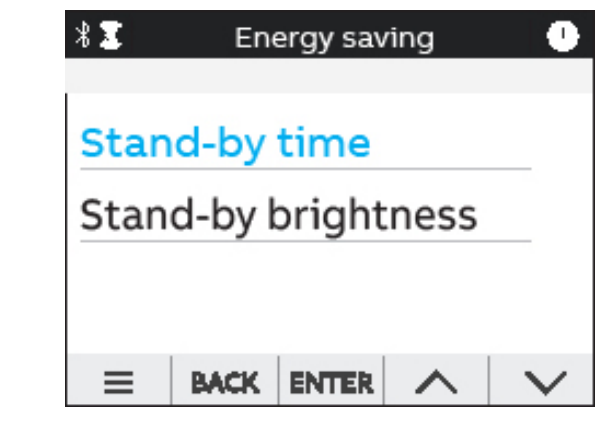

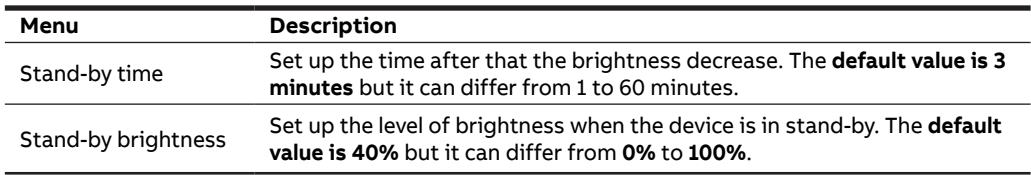

The lifetime of the graphical display depends on the brightness of the display.

It is highly recommended to limit the brightness level of the display in order to ensure a longer lifetime of the device.

## **Logs menu**

The Audit Log stores an event after an attempt has been made to upgrade the firmware and/or CT ratio, VT ratio or Type of network is modified.

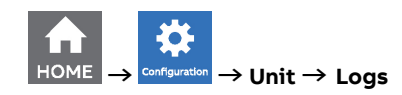

Each entry contains following data:

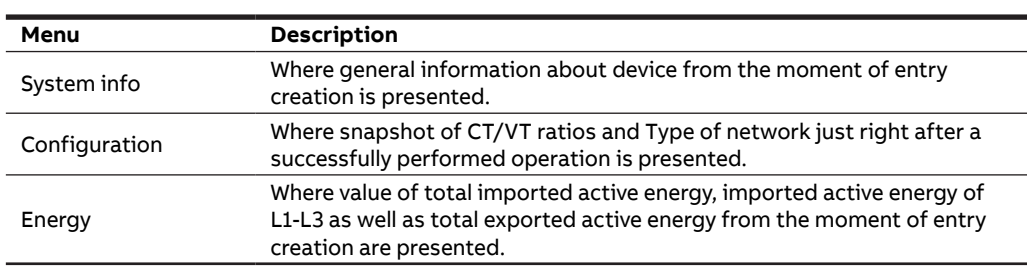

## **7.2.Installation**

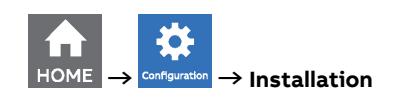

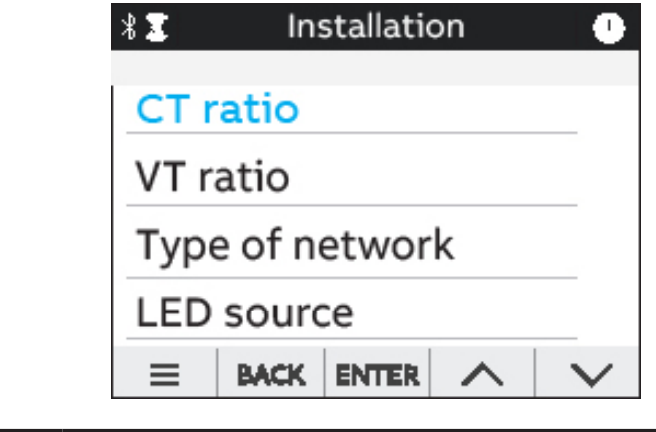

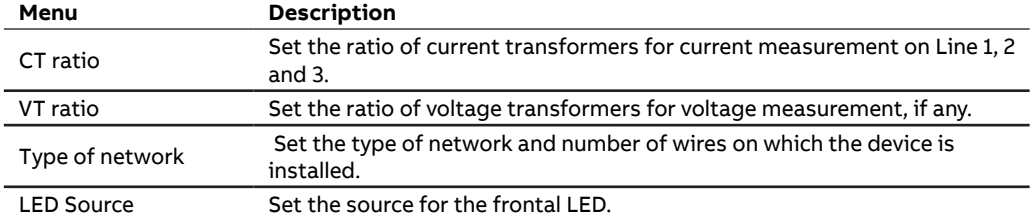

#### **CT ratio menu**

During the first commissioning, it is highly recommended to configure the CT ratio (please refer to chapter "6.5.CT ratio").

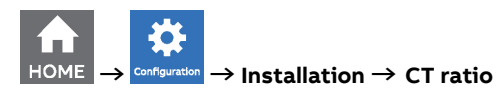

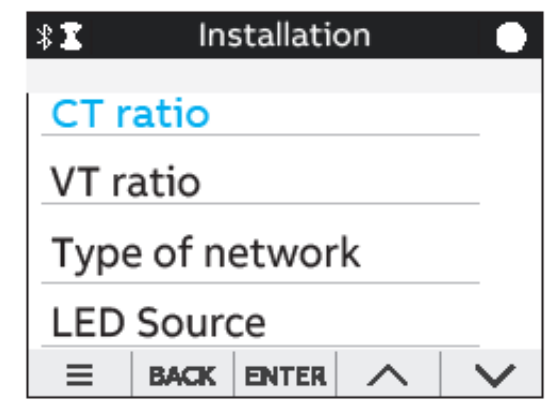

## **VT ratio menu**

HOM

 $\sim$   $\sim$   $\sim$ 

During the first commissioning it is mandatory to configure the VT ratio (please refer to chapter "6.6.VT ratio").

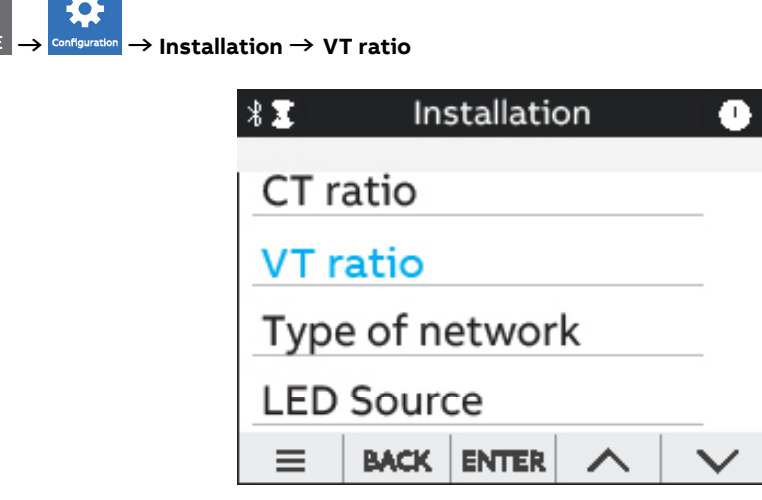

### **Type of network menu**

During the first commissioning, it is highly recommended to configure the Type of network (please refer to chapter "6.4.Type of network").

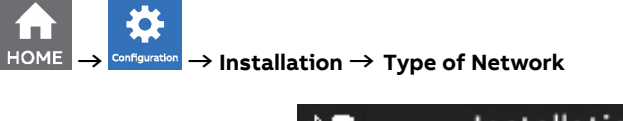

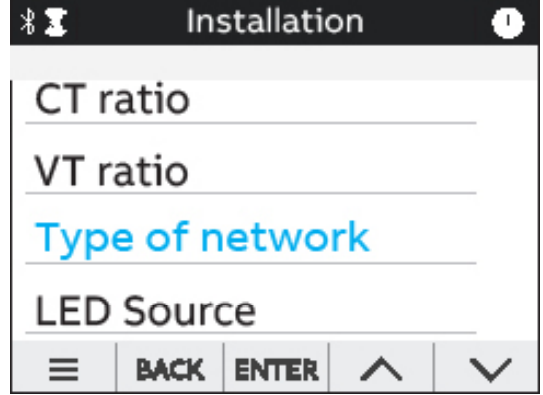

### **LED Source menu**

It is possible to choose the source of LED among the following options: Active, Reactive ad Apparent energy.

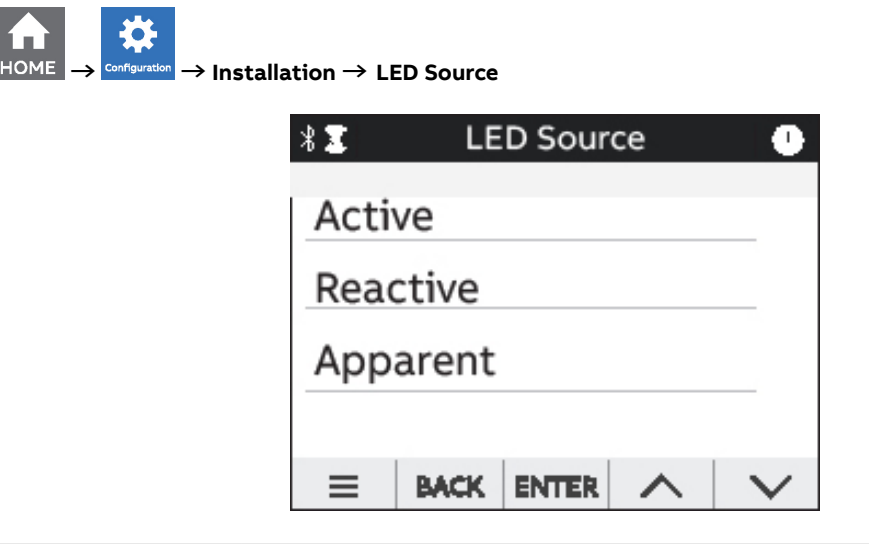

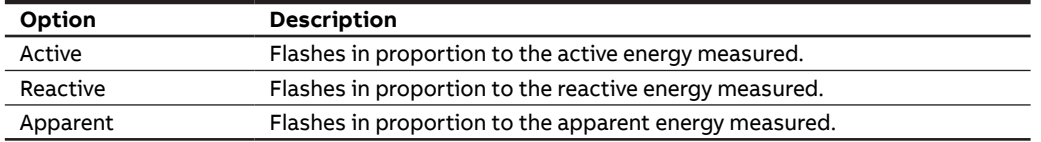

## **7.3.Inputs / Outputs**

In this section it is possible to configure I/O slots of the meter.

The number and type of I/O on the M4M network analyzer varies according to the different product versions. Please refer to the table in "3.3 Versions" for the detail of I/O types per each M4M

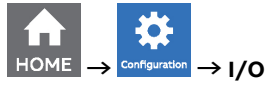

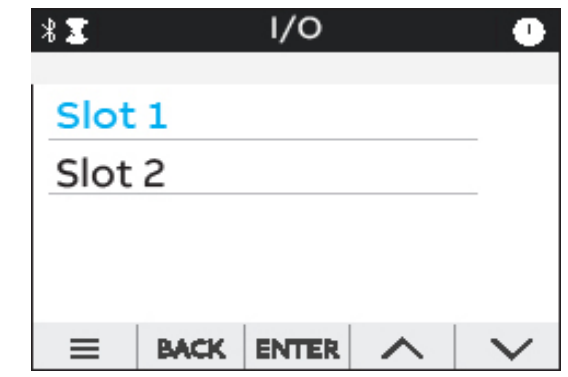

**Each programmable I/O slot con be configured as follow:**

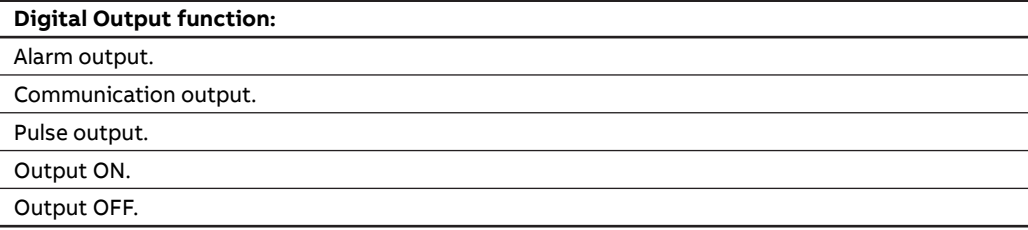

#### **Digital Output**

Each programmable I/O can be configured as **Alarm output**, **Communication output**, **Pulse output**, **Output ON** or **Output OFF**.

Selecting **Alarm output**, the output can be associated to an alarm. Please note that it is mandatory to set up an alarm prior to setting an output as Alarm output. In case no alarms have been set up, an information pop-up will appear to inform that no alarm is set, with an hyperlink to the Alarm settings. For alarm settings, please refer to chapter "7.4.Alarms".

Selecting **Comm. output**, the output status is controlled directly via bus.

Selecting **Pulse output**, the output is set as a pulse generator associated with a measured parameter. It is needed to consecutively set a measured parameter associated to the pulse output, the pulse ratio and the pulse length.

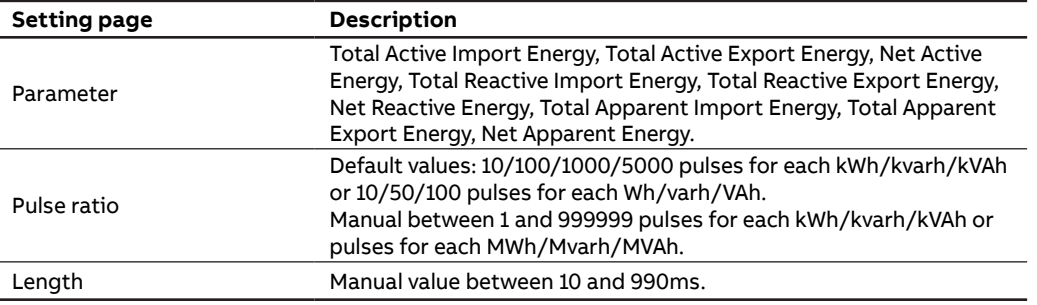

Selecting **Output ON**, the output status is always set High. Selecting **Output OFF**, the output status is always set Low.

#### **Input**

Slots 3 and 4 of the I/O menu for M4M 20 I/O contain programmable I/O that can be configured as follows:

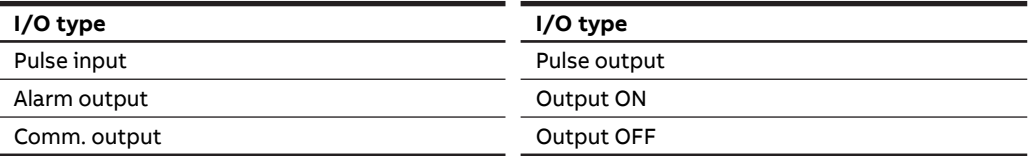

Selecting **Pulse Input**, the device counts detected pulses connected to input port, that should last at least 30ms. It is needed to consecutively set a pulse ratio associated to the pulse counter, and then a unit of measurement to be associated to the pulses.

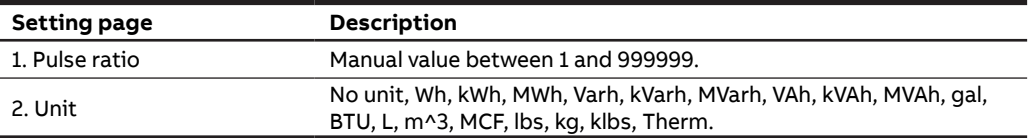

## **Analog output**

Slots 5 and 6 of the I/O menu for M4M 20 I/O contain analog outputs that can be used to associate a measured parameter to a current output value.

It is possible to define the parameter to be associated to the analogue output, as well as minimum and maximum measured values to be linked to the output span.

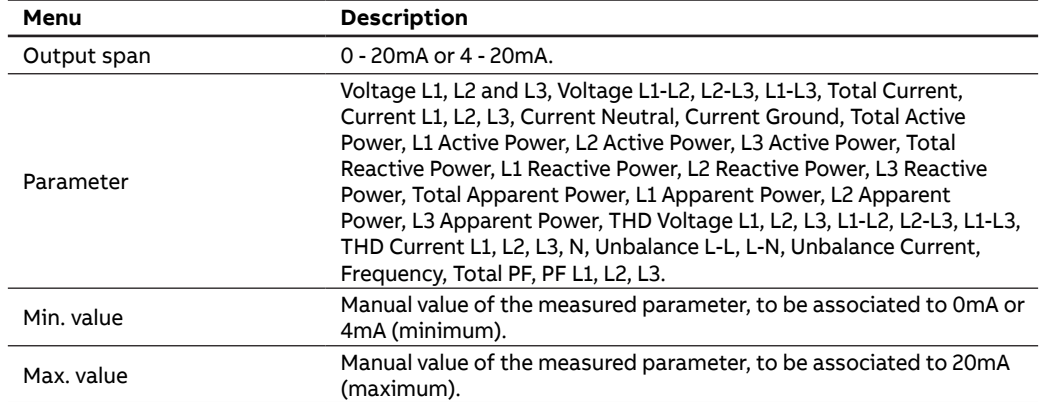

## **7.4.Alarms**

In this section it is possible to configure the single alarms, allowing to monitor certain value selected from a list of parameters.

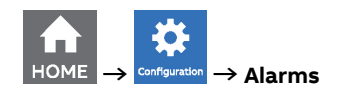

When specific conditions are met, alarms is turned on or off. Triggering of alarms can be registered in the devices notifications log, in the alarms section. In addition to that, they can be set up to control digital outputs of the device. In order to set an output as alarm output, please refer to chapter "7.4. Inputs / Outputs".

Up to 25 simple alarms can be configured in the device. The following graph explains how the alarm features work in relationship to threshold, delay, hysteresis.

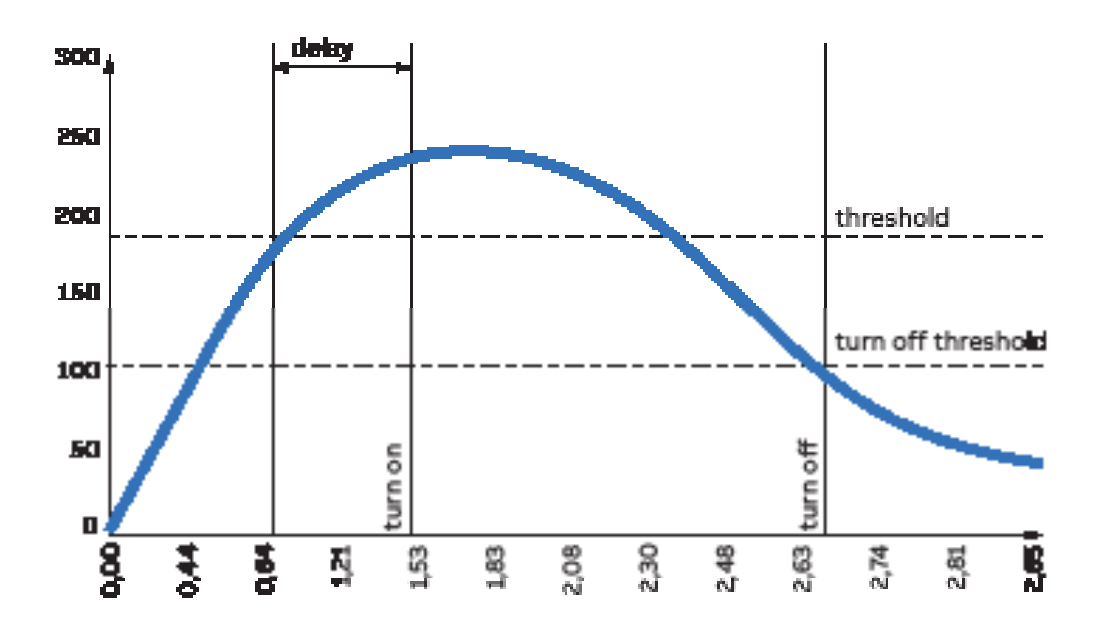

**How the alarm is turned on:** Whenever measured value crosses threshold for a time that is higher than the defined delay, timer is set and starts counting down delay. If count down is finished and the value have not crossed back the threshold, alarm is turned on. At this point, according to configuration, alarms trip is registered in the notifications log (alarm section) and/or alarm output is set High.

**How the alarm is turned off:** The alarm state is held until the value crosses turn off threshold, which is the difference between the threshold and the threshold hysteresis. Crossing turn off threshold results in turning off the alarm, thus digital output is turned off or/and it is registered in the notifications log (alarm section).

In order to set an alarm, it is needed to define the parameter associated to the alarm, the alarm type (cross up over threshold, or cross down under threshold), the threshold value for the parameter, the activation delay and the hysteresis for the turn off threshold.

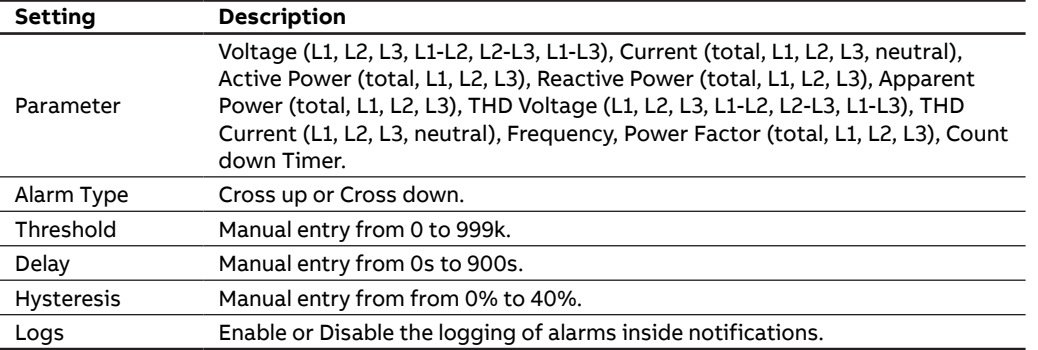

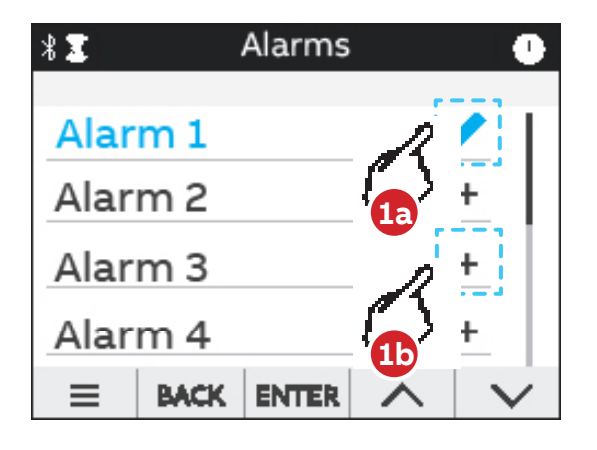

- **1a.** In case an alarm has been set, it will present an edit symbol  $(\nearrow)$  in the list of alarms. A tap on an alarm with edit symbol allows to edit an existing alarm.
- **1b.** In case an alarm is not completely set, it will present a "+" in the list of alarms. A tap on an alarm with "+" allows to create a new alarm.

## **7.5.Communication**

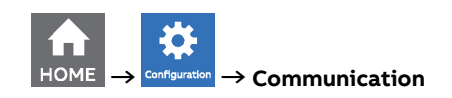

Communication menu allow to set all the parameters related to the communication protocol available for a specific product version. The embedded communication protocol varies according to the different product versions. Please refer to "3.3. Versions" for the details on the embedded communication protocols.

Based on product version following configuration menus are available:

#### **Bluetooth (all M4M 20 product versions)**

Bluetooth communication protocol is available on all product version and allow to read data via EPiC Mobile from M4M and carry out basic configuration.

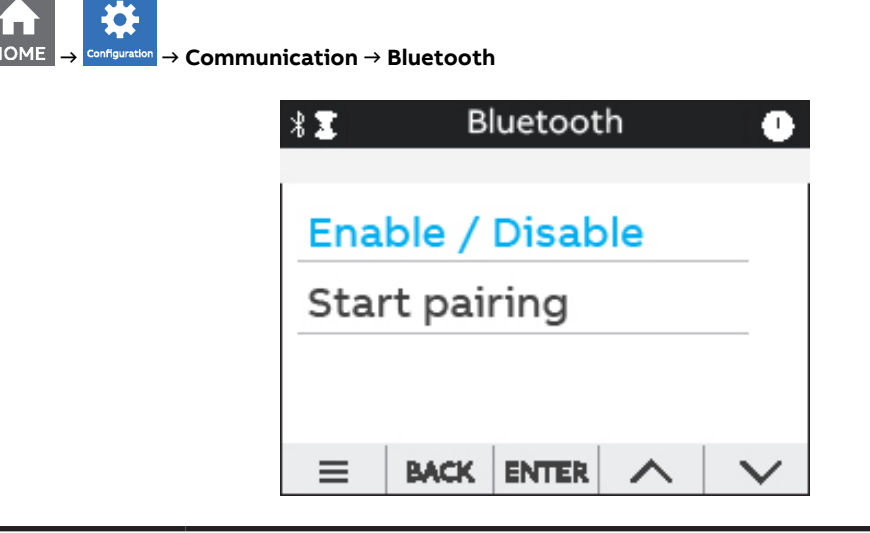

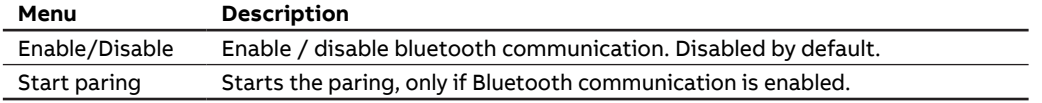

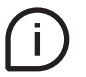

When the Bluetooth communication is enabled, the communication active symbol  $\sum$  appears.

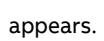

When Start pairing is selected, in order to complete the pairing with EPiC Mobile, due to Cybersecurity reasons it is needed to enter a passkey on your smartphone. The following screen will appear, followed by a passkey randomly generated by M4M.

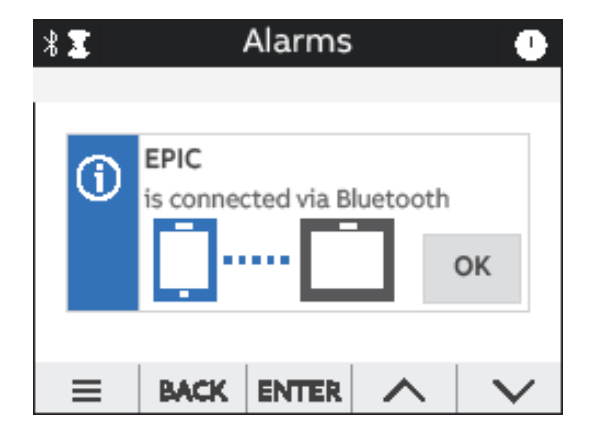

Please follow the instructions on EPiC Mobile to complete the pairing. Once the pairing is completed, a confirmation pop-up will appear on the device as per below picture:

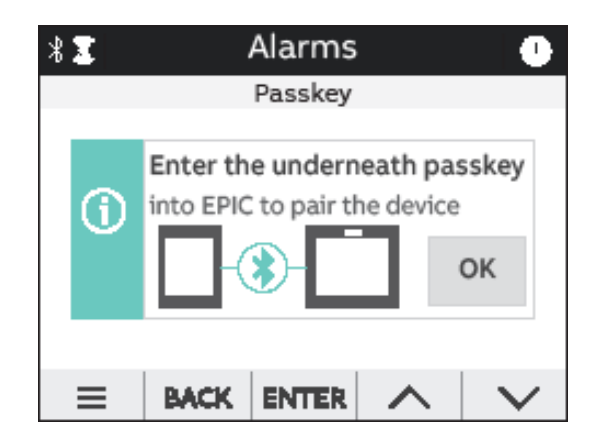

#### **MODBUS RTU (M4M 20 Modbus, M4M 20 I/O, M4M 20 Rogowski product versions)**

This section is available on all the M4M 20 product versions with Modbus RTU embedded communication.

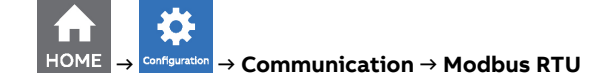

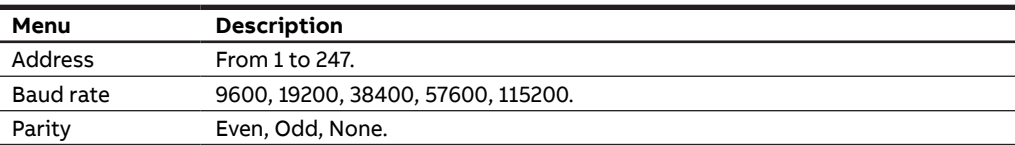

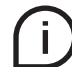

See Modbus communication manual for details on Modbus communication protocol and communication map.

#### **MODBUS TCP/IP (M4M 20 Ethernet product version)**

This section is available on all the M4M 20 product versions with Modbus RTU embedded communication.

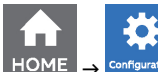

 **→ → Communication → Modbus TCP/IP**

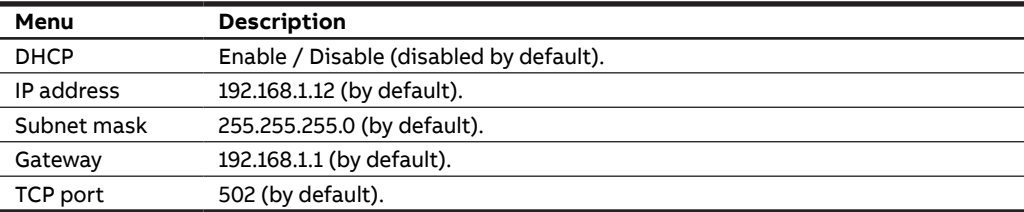

If DHCP is disabled, the values of above configurations (IP address, subnet mask, gateway, TCP port) are the default ones. In this case, it is possible to modify each of above configurations.

If DHCP is enabled, it is not needed to enter the above configurations as they are automatically set.

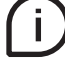

See Modbus communication manual for details on Modbus communication protocol and communication map.

#### **PROFIBUS (M4M 20 Profibus product version)**

This section is available on M4M 20 Profibus with Profibus DP-V0 embedded communication.

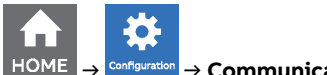

 **→ → Communication → Profibus**

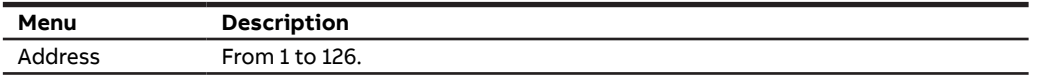

If DHCP is disabled, the values of above configurations (IP address, subnet mask, gateway, TCP port) are the default ones. In this case, it is possible to modify each of above configurations.

If DHCP is enabled, it is not needed to enter the above configurations as they are automatically set.

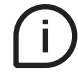

See Profibus communication manual for details on Profibus communication protocol and communication map.

#### **BACNET (M4M 20 Bacnet product version)**

This section is available on M4M 20 Bacnet with BACnet/IP embedded communication.

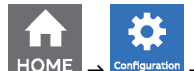

#### **→ → Communication → BACnet**

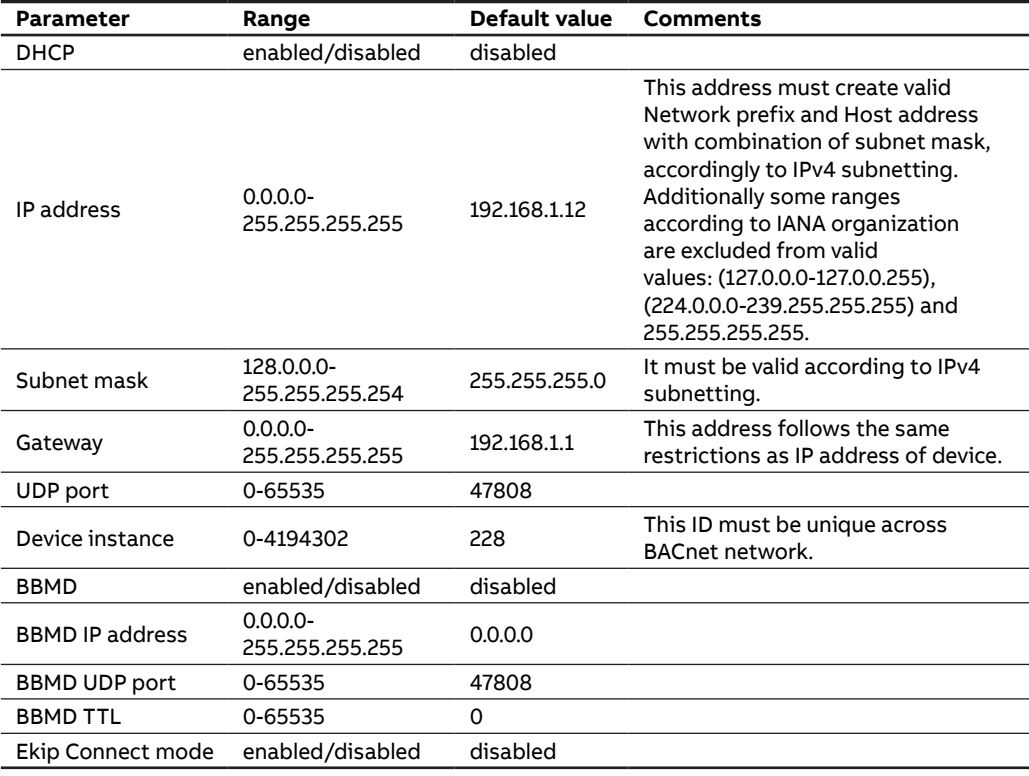

Ekip Connect mode item shall be used only for FW upgrade via Ekip Connect desktop. When Ekip Connect mode is enabled, the device reboots and waits for FW upgrade. At the end of the firmware upgrade operation the device will reboot with the updated firmware. Once the device has rebooted, ensure that Ekip connect mode parameter is disabled.

If DHCP is disabled, the values of above configurations are the default ones. In this case, it is possible to modify each of above configurations.

If DHCP is enabled, it is not needed to enter the above configurations as they are automatically set.

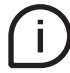

See Bacnet communication manual for details on Bacnet communication protocol and communication map.

## **7.6.Other settings**

In this menu it is possible to configure the time interval for average values calculation, timers settings, energy conversion parameters.

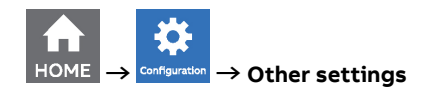

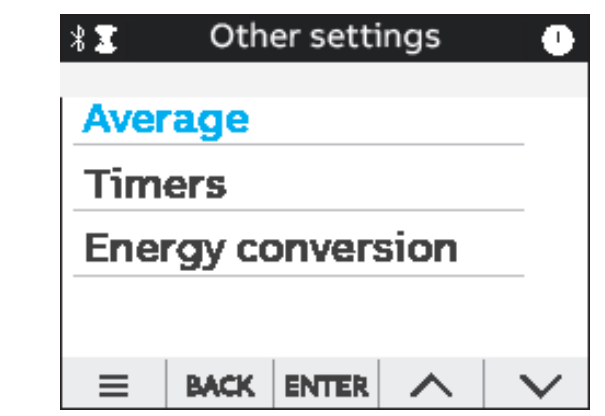

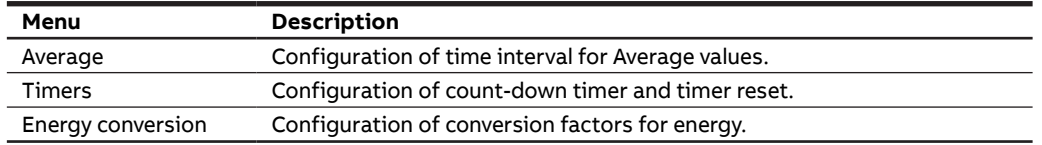

### **Average menu**

In this menu it is possible to configure the time interval used for calculation of average parameters that can be read out in Data reading -> Average. For the data reading of average values please refer to chapter "8.4.Average".

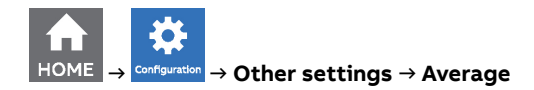

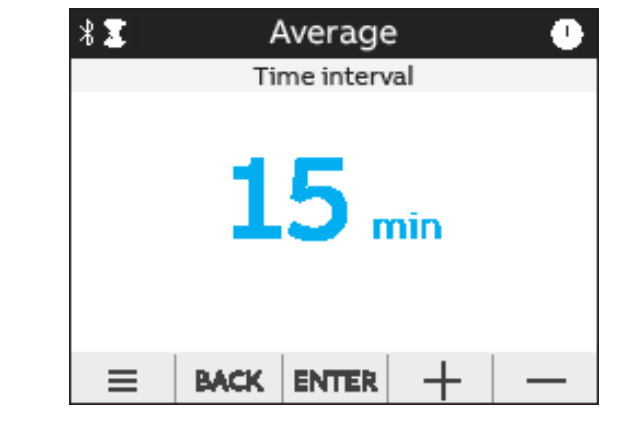

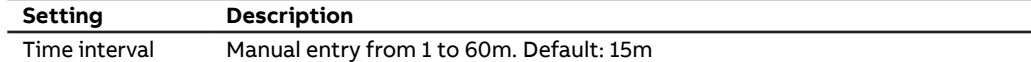

#### **Timers menu**

In this menu it is possible to configure the count-down timer, used for maintenance notification, and the timers reset.

For the data reading of timers values please refer to chapter "8.9.Timers".

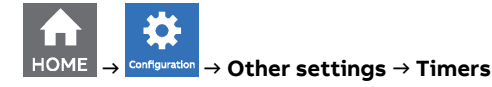

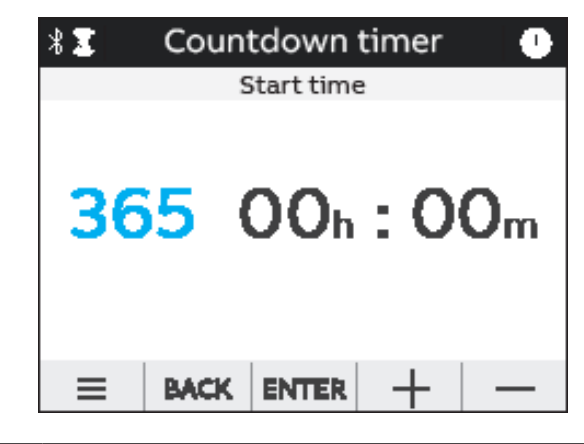

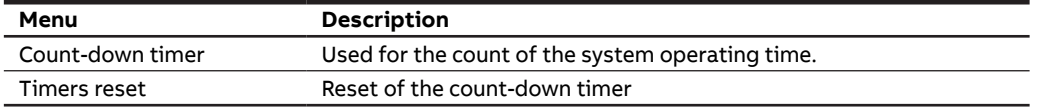

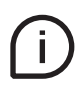

If countdown timer menu is chosen, the screen above will appear, allowing to manually enter the value in the format days: hours: minutes.

#### **Energy conversion menu**

In this menu it is possible to configure the conversion factors in order to associate the consumption of active energy to the local currency or to CO $_{_2}$ .

For the data reading of converted values please refer to chapter "8.2.Energy".

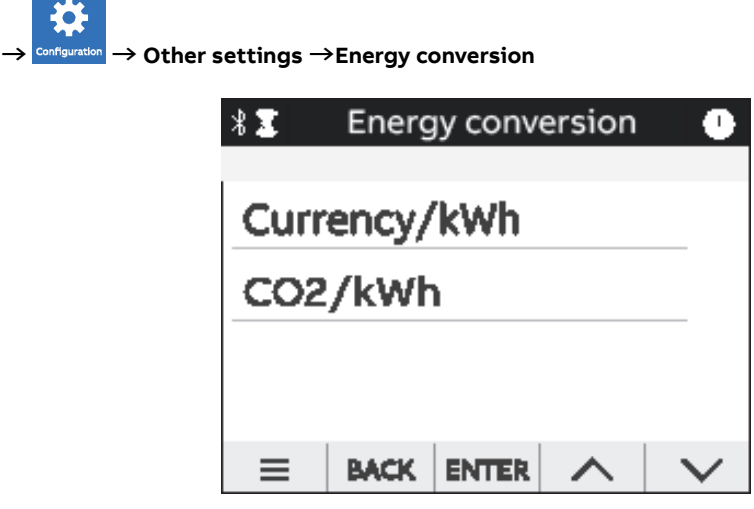

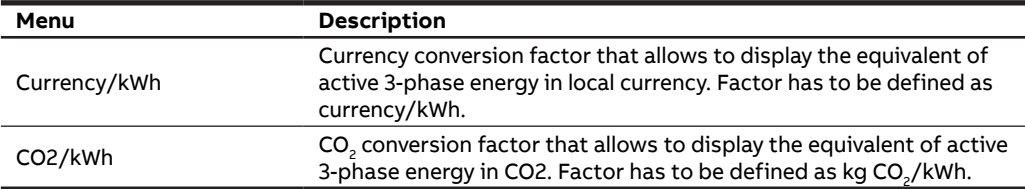

## **8.Data Reading**

Data reading section allows to visualize all the parameters measured by M4M.

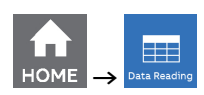

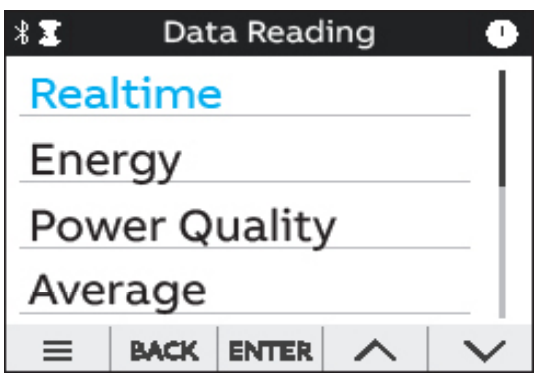

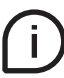

Press  $\sqrt{\frac{BACK}{2}}$  to return to the home page.

## **8.1.Realtime**

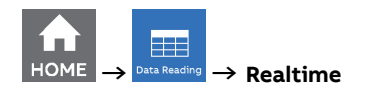

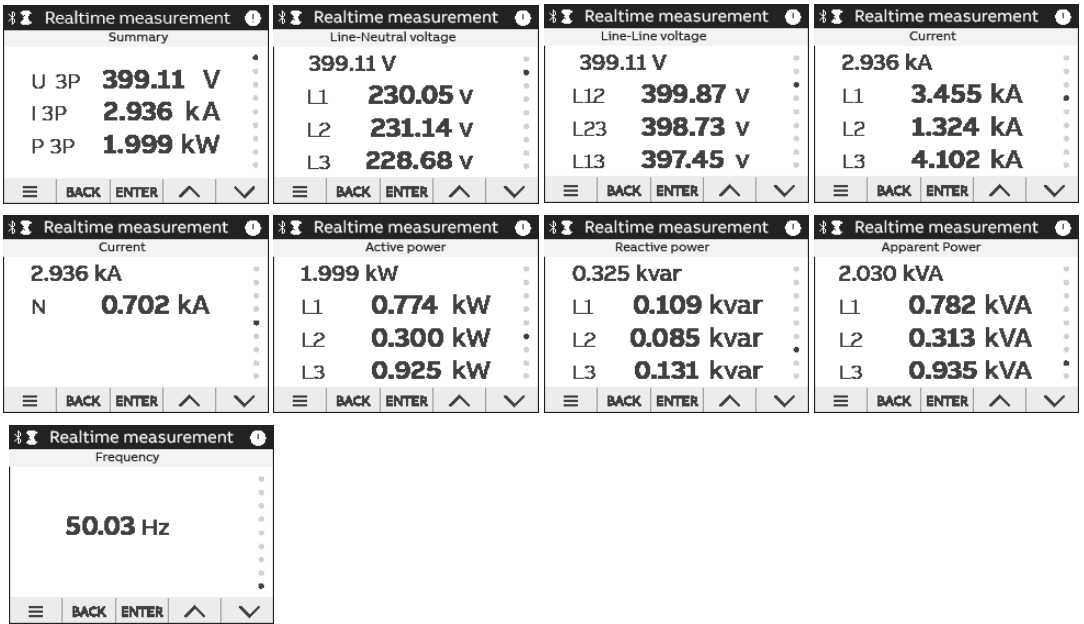

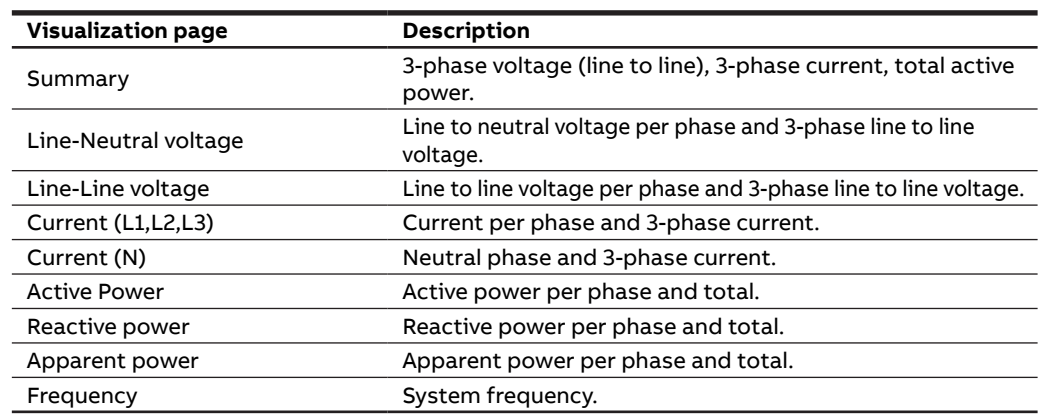

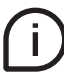

 $\sum$  Press  $\lambda \mid v$  keys to change the parameters visualization.

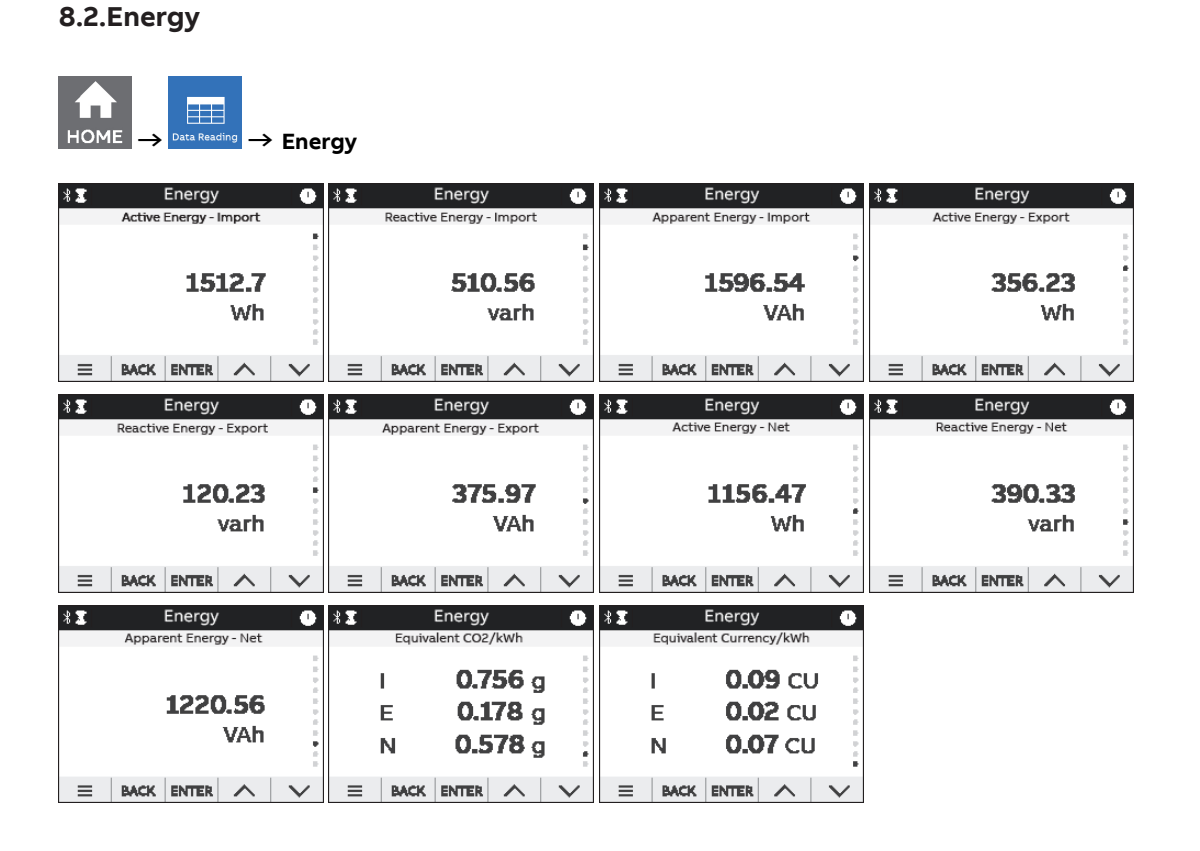

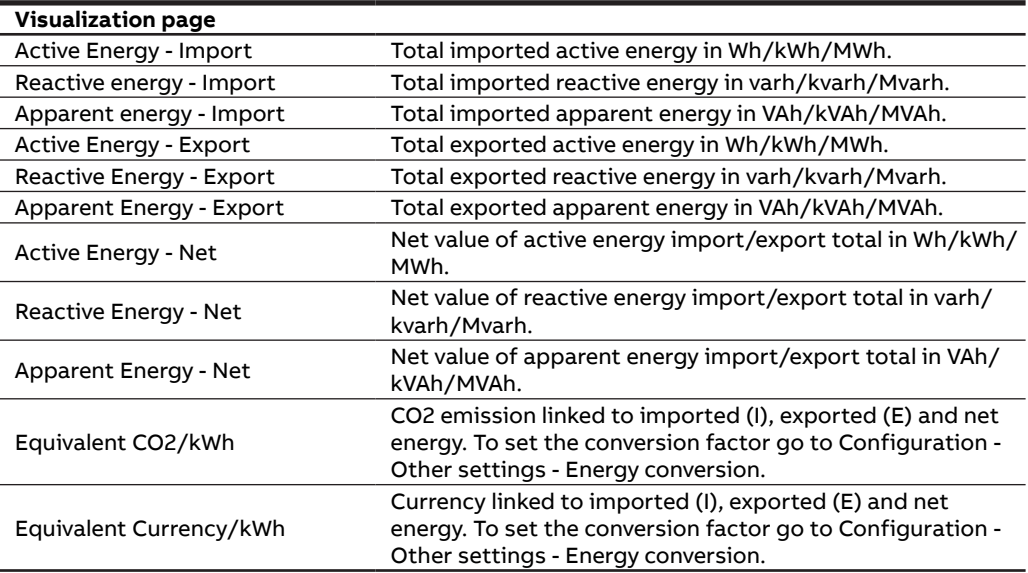

## **8.3.Power Quality**

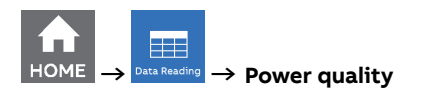

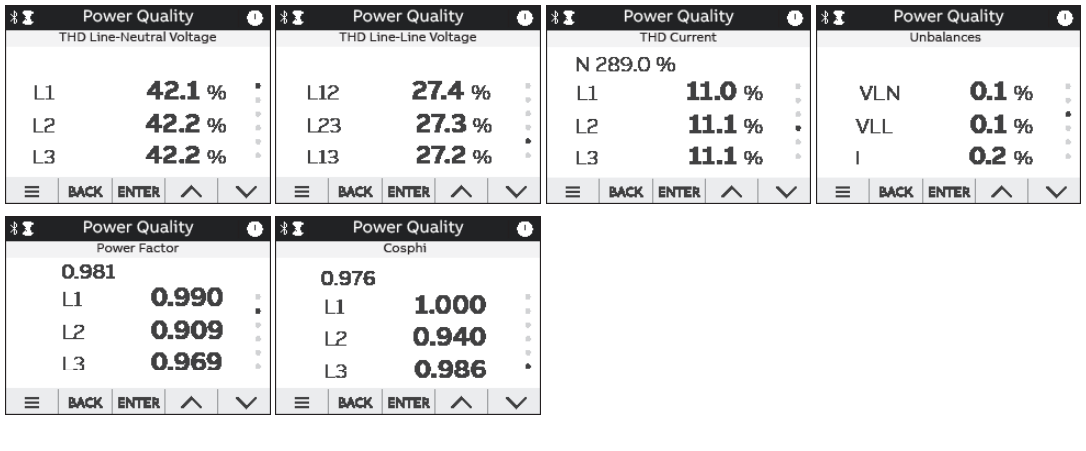

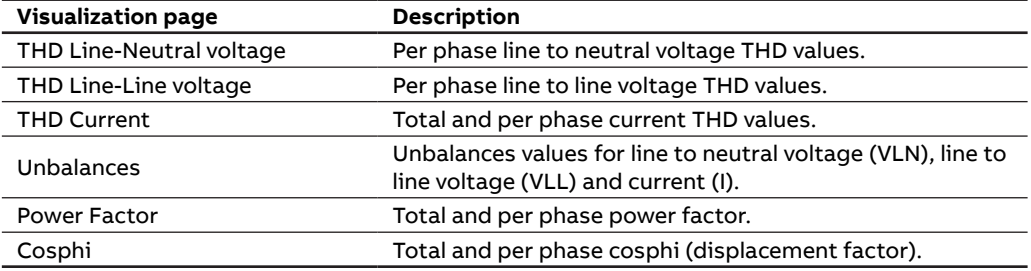

## **8.4.Average**

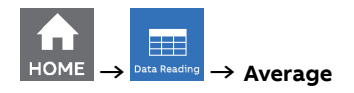

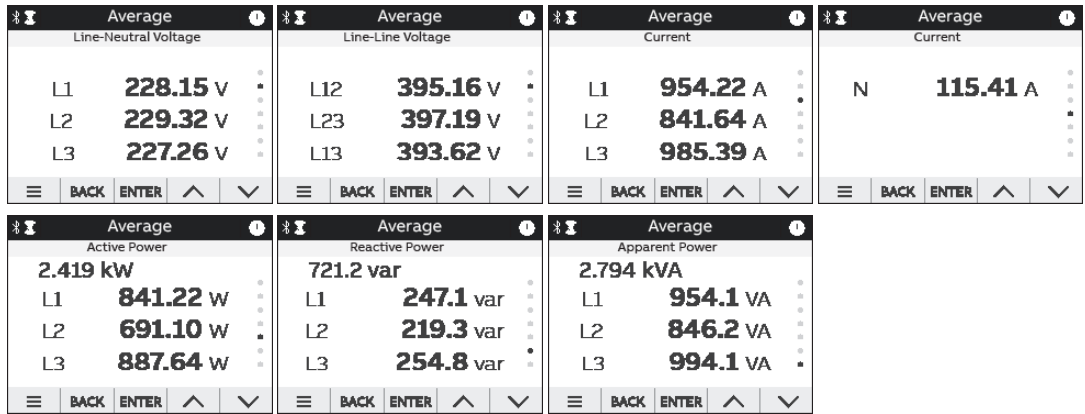

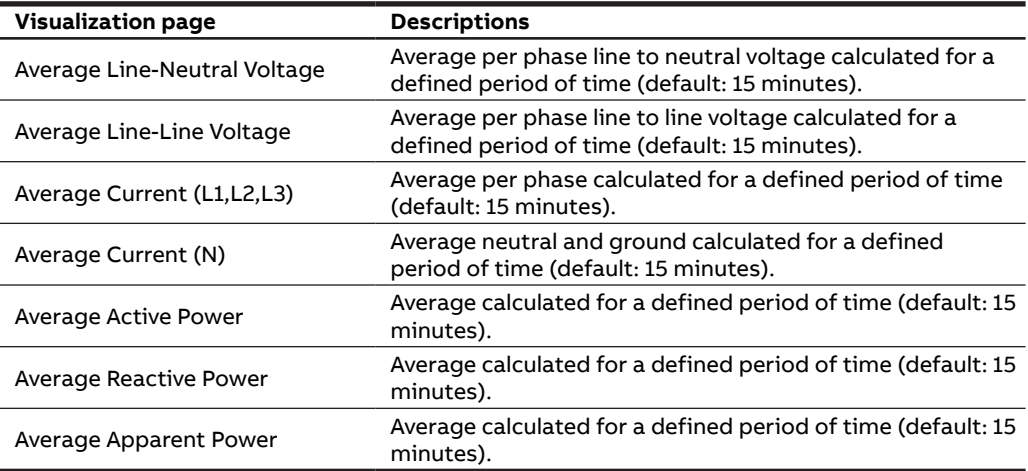

## **8.5.Min Value**

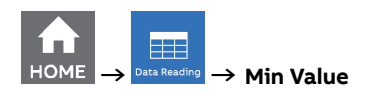

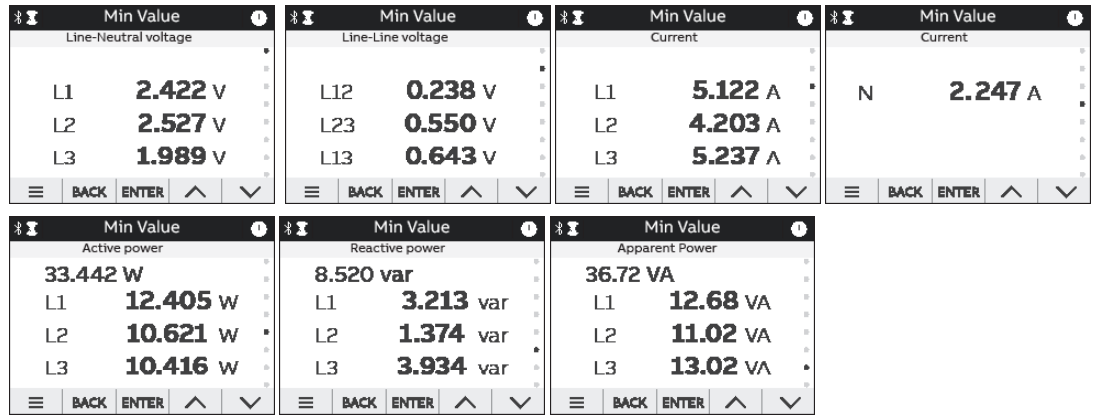

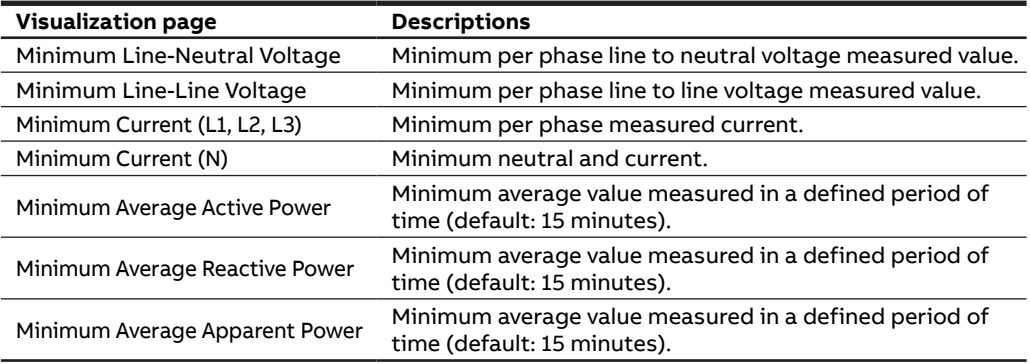

## **8.6.Max Value**

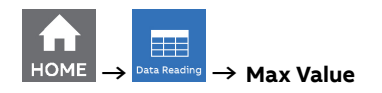

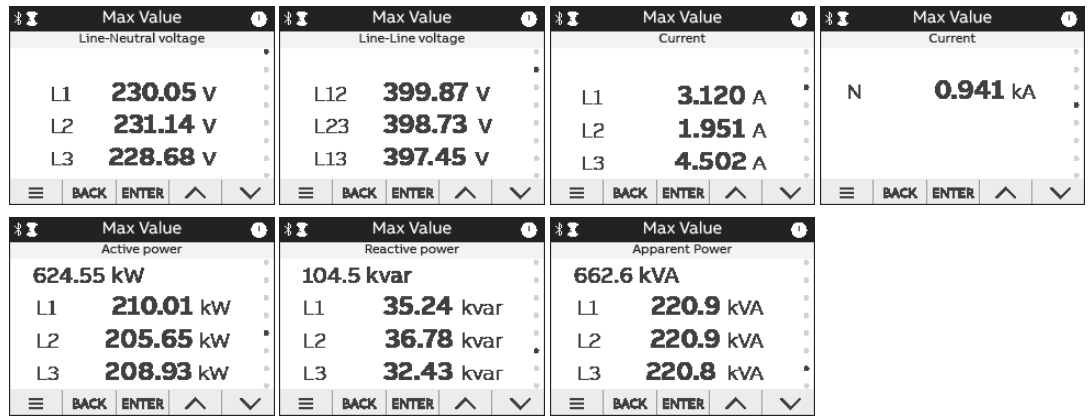

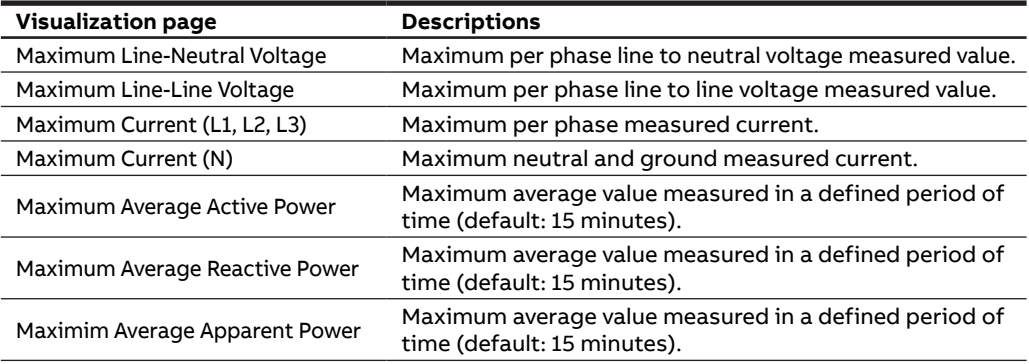

## **8.7.I/O**

The number and type of I/O on the M4M network analyzer varies according to the different product versions. Please refer to the table in "3.3.Versions" for the detail of I/O types per each M4M.

For each I/O specific information is shown according to the I/O type. Below an example for digital output set as pulse output

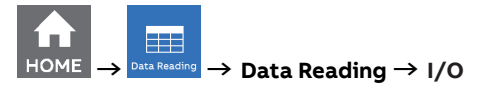

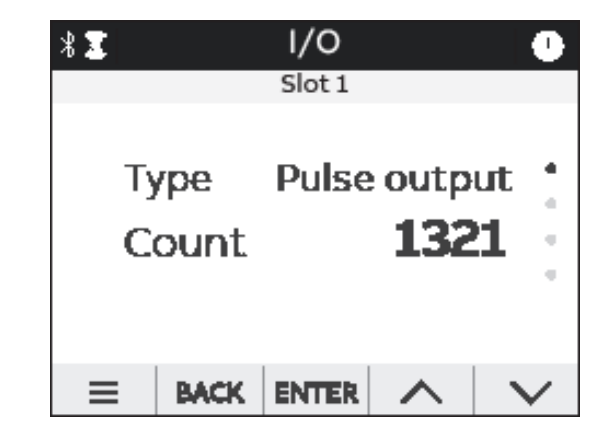

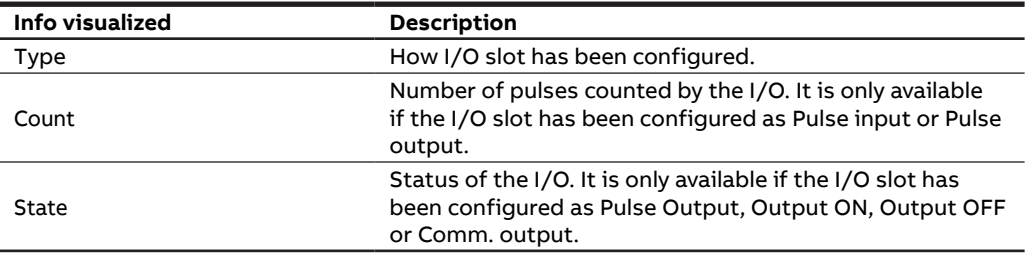

## **8.8.Notifications**

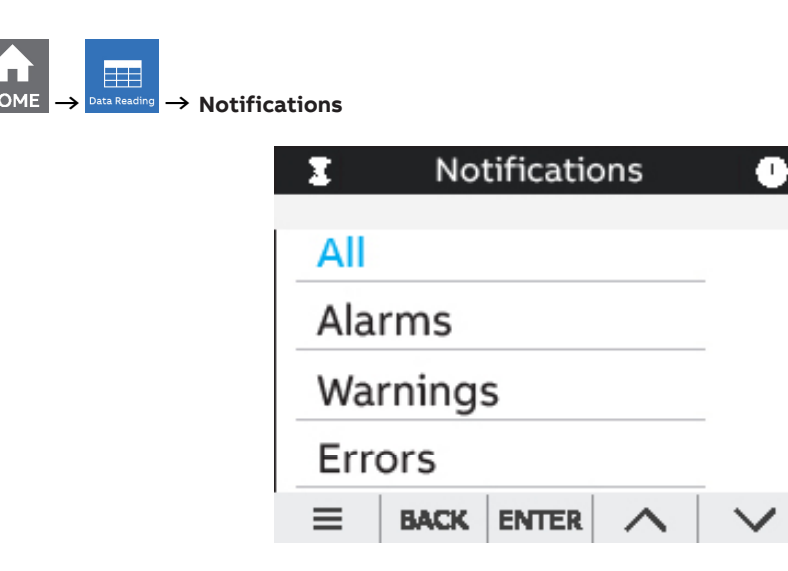

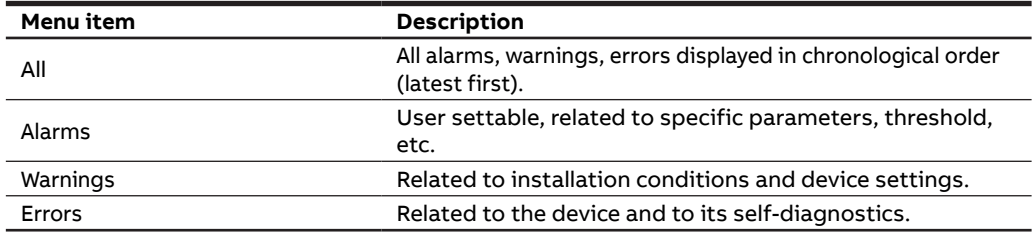

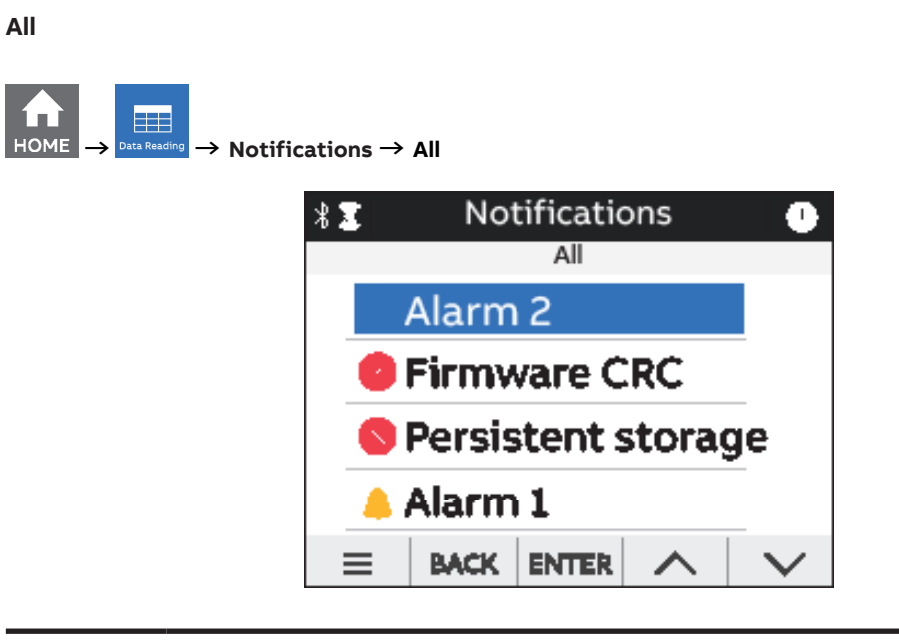

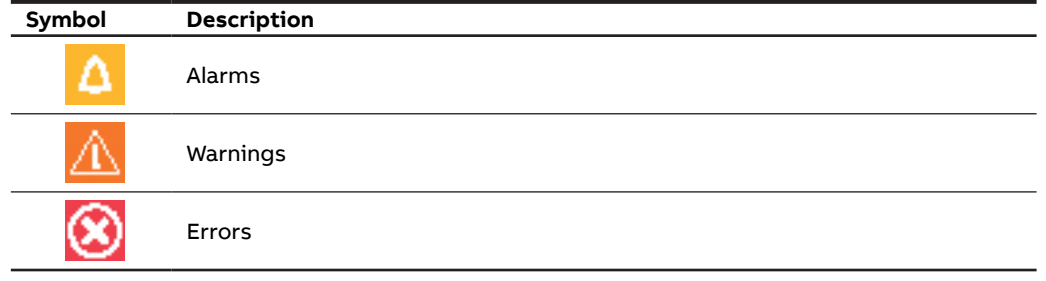

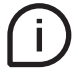

When one of the notifications is selected, the timestamp of the notification will be shown, indicating date and time of the alarm, warning or error.

#### **Alarms**

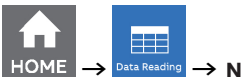

**→ → Notifications → Alarms**

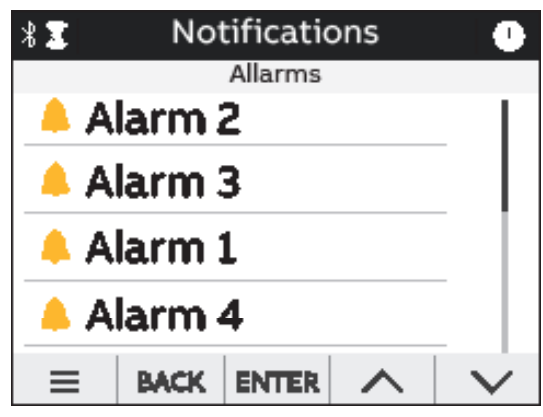

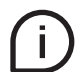

If one of the alarms is selected, timestamp (Day, Hour) will be shown. Day format is YYYY:MM:DD, time format is hh:mm:ss.

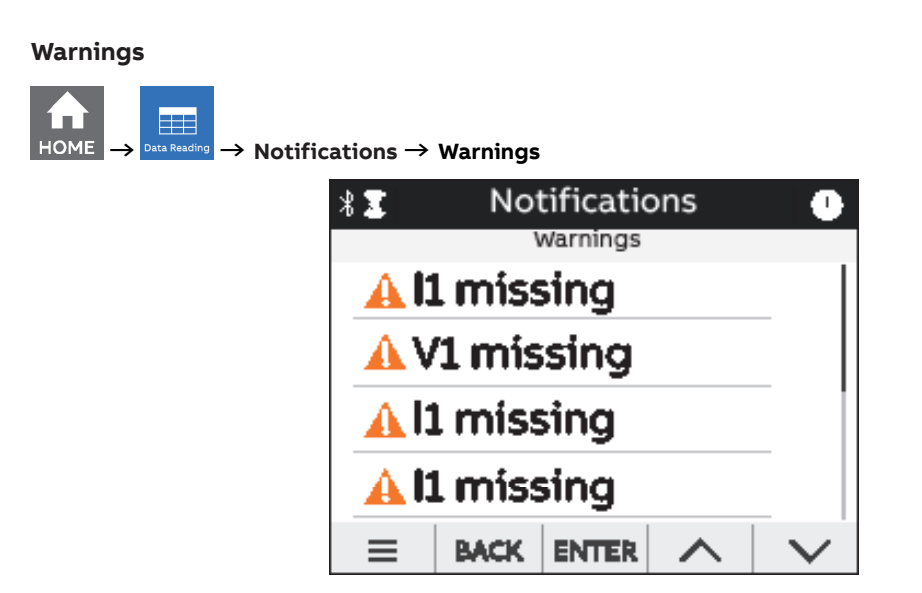

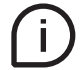

If one of the warnings is selected, timestamp (Day, Hour) will be shown. Day format is YYYY:MM:DD, time format is hh:mm:ss.

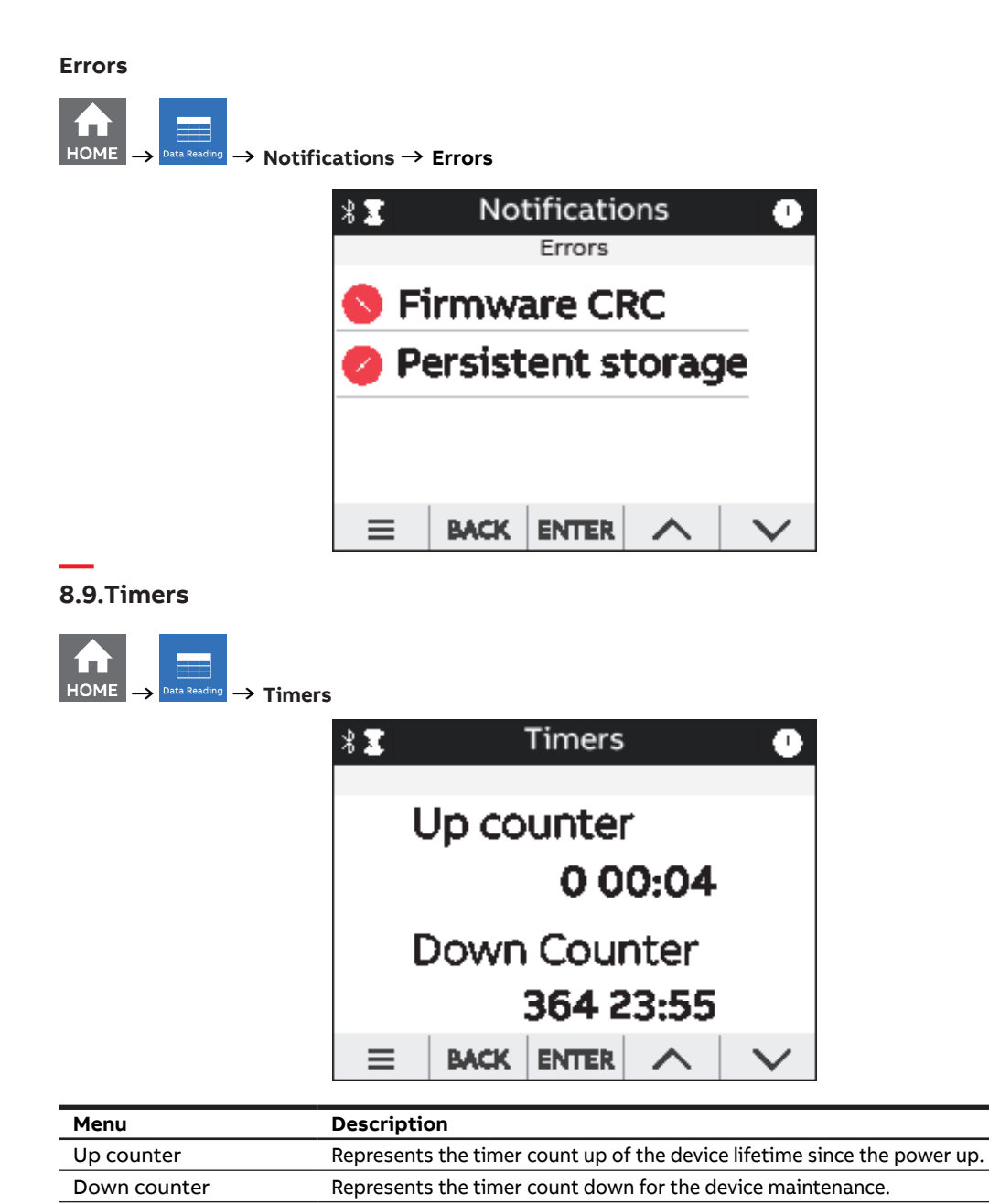

## **9.Graphs**

In the Graphs section it is possible to visualize the main realtime parameters measured by M4M as bargraphs.

Bargraphs show in an intuitive way the realtime values of voltage, current and power. The graphs are automatically scaled according to the values that are measured in realtime.

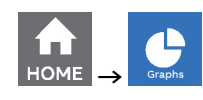

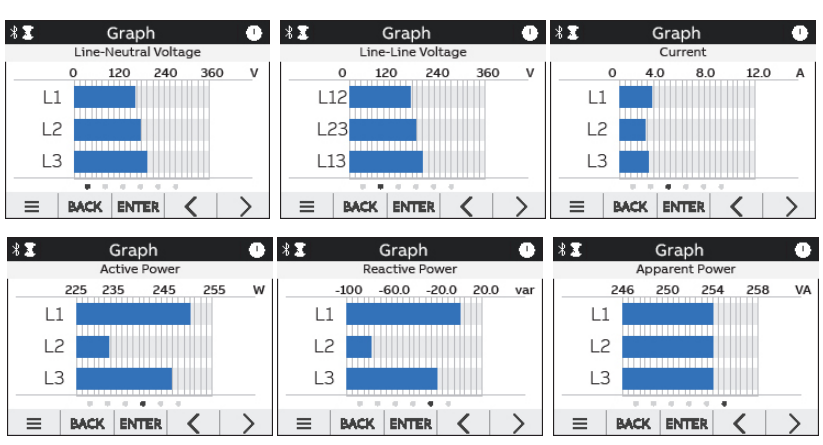

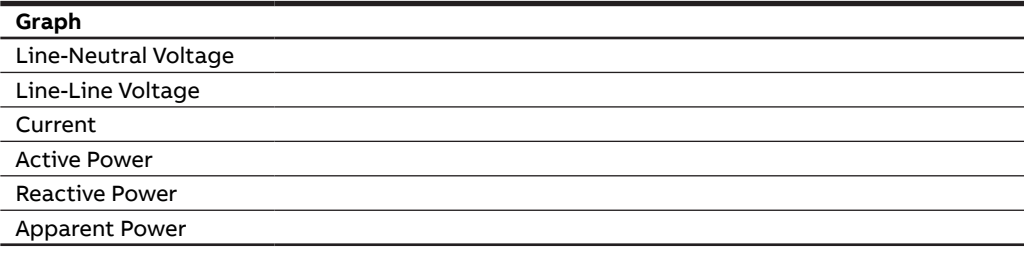

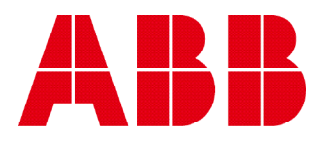

## **ABB S.p.A**

Electrification business Viale dell'Industria, 18 20010 Vittuone (MI) Italy new.abb.com/low-voltage